# 在CMS上配置並排除WebApp SSO故障

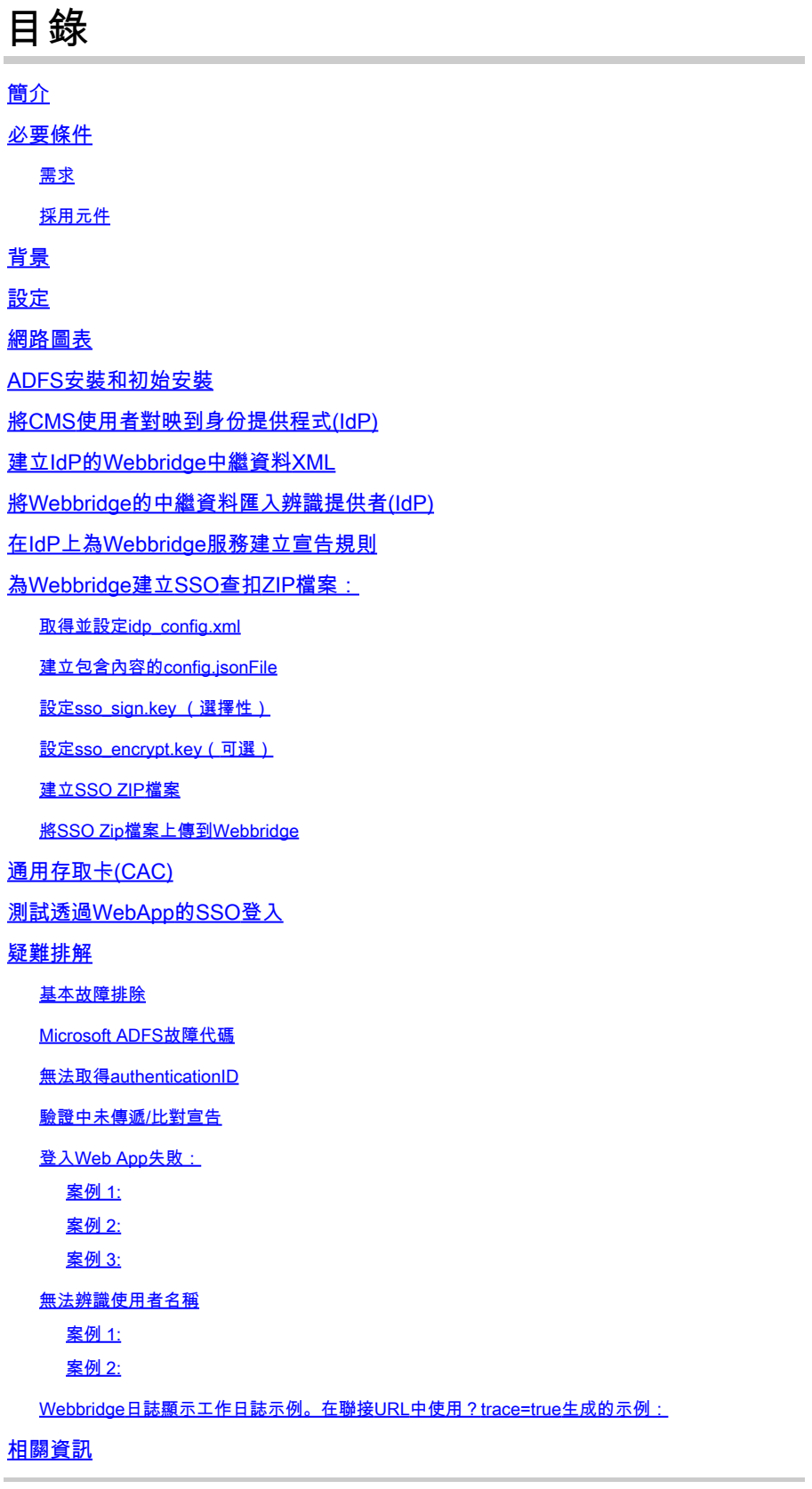

簡介

本文檔介紹如何配置單次登入(SSO)的Cisco Meeting Server (CMS) Web App實施並對其進行故障 排除。

## 必要條件

#### 需求

思科建議您瞭解以下主題:

- CMS Callbridge版本3.1或更高版本
- CMS Webbridge版本3.1或更高版本
- Active Directory伺服器
- 辨識提供者(IdP)

採用元件

本文中的資訊係根據以下軟體和硬體版本:

- CMS Callbridge版本3.2
- CMS Webbridge版本3.2
- Microsoft Active Directory Windows Server 2012 R2
- Microsoft ADFS 3.0 Windows Server 2012 R2

本文中的資訊是根據特定實驗室環境內的裝置所建立。文中使用到的所有裝置皆從已清除(預設 )的組態來啟動。如果您的網路運作中,請確保您瞭解任何指令可能造成的影響。

### 背景

CMS 3.1及更高版本引入了使用者使用SSO登入的功能,無需在每次使用者登入時輸入密碼,因為 會與身份提供商建立單個會話。

此功能使用Security Assertion Markup Language (SAML) 2.0版作為SSO機制。

注意:CMS僅支援SAML 2.0中的HTTP-POST繫結,並拒絕任何沒有HTTP-POST繫結的標識 提供程式。

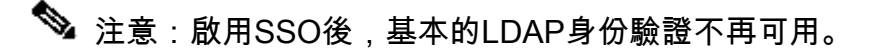

設定

# 網路圖表

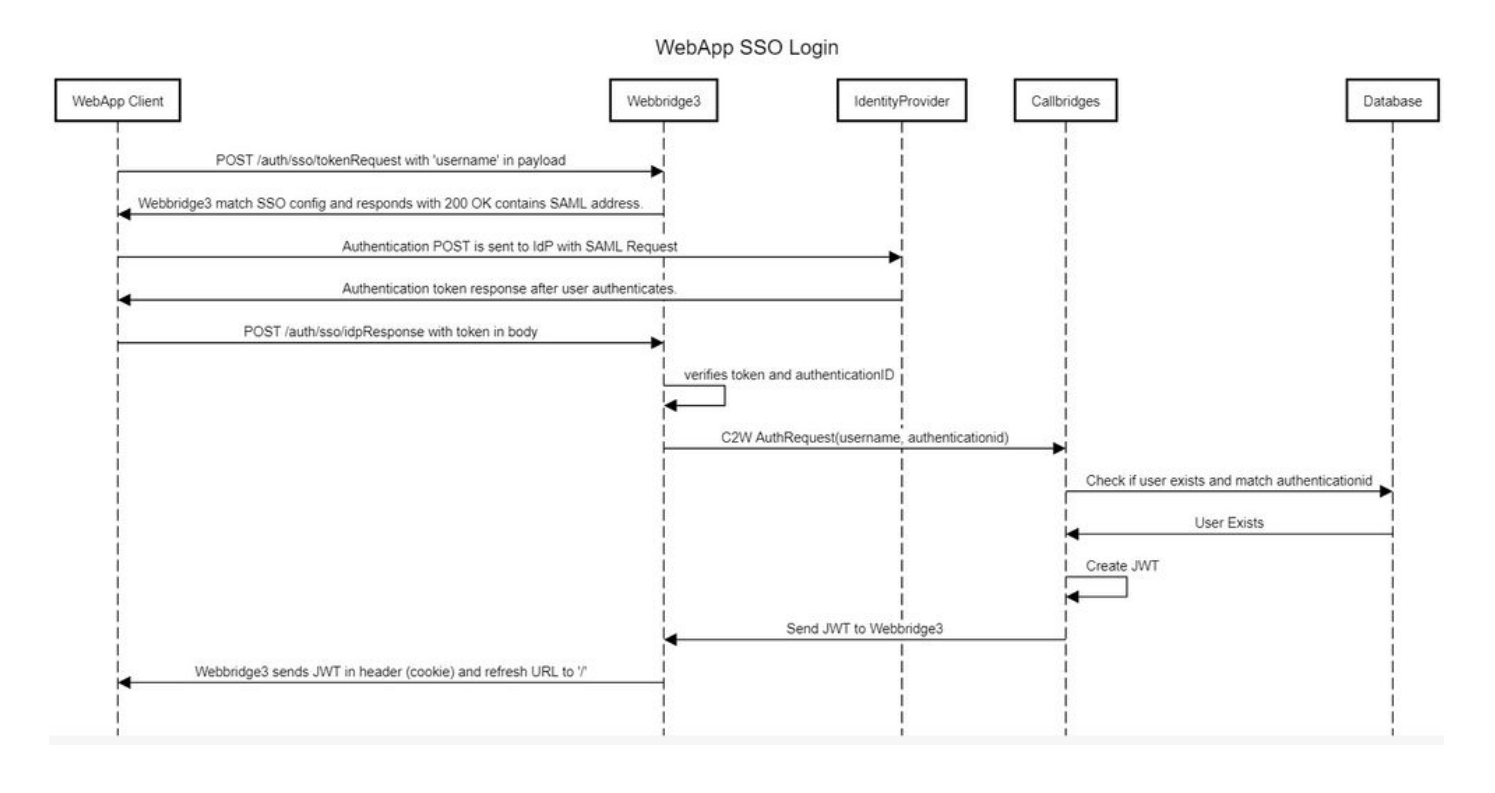

# ADFS安裝和初始安裝

此部署方案使用Microsoft Active Directory Federation Services (ADFS)作為身份提供程式(IdP),因 此,建議在此配置之前安裝和運行ADFS(或目標IdP)。

# 將CMS使用者對映到身份提供程式(IdP)

為了讓使用者獲得有效的驗證,必須在應用程式設計介面(API)中對應由IdP提供的相關欄位。用於 該操作的選項是API的ldapMapping 中的authenticationIdMapping。

1. 在CMS Web Admin GUI上導航到配置> API

Co

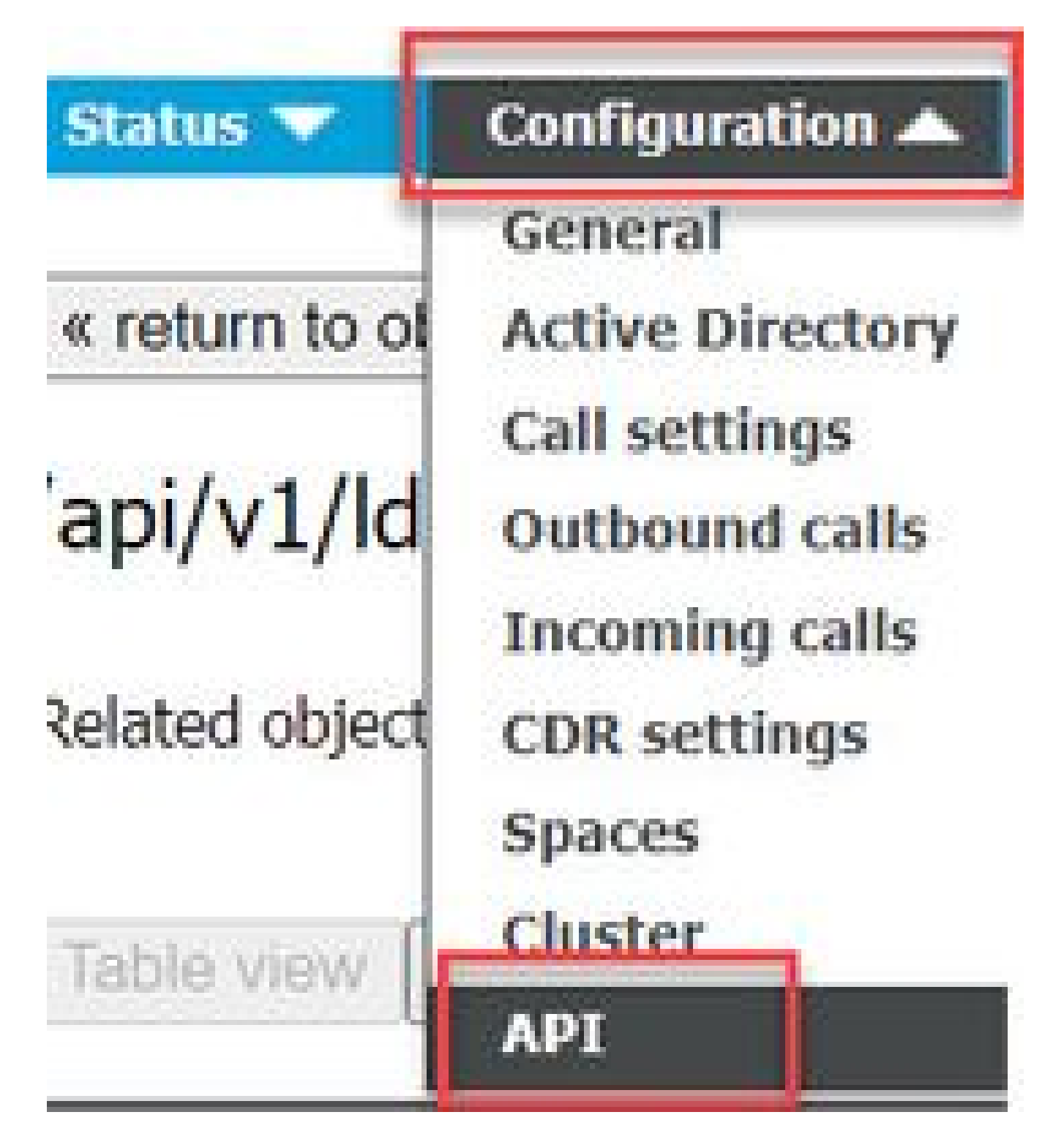

2. 在api/v1/ldapMappings/<GUID-of-Ldap-Mapping>下查詢現有的(或正在建立新的)LDAP對映

 $\sim$ 

#### **API** objects

This page shows a list of the objects supported by the API. Where you see a > control, you can expand that section to either s details of one specific section of configuration.

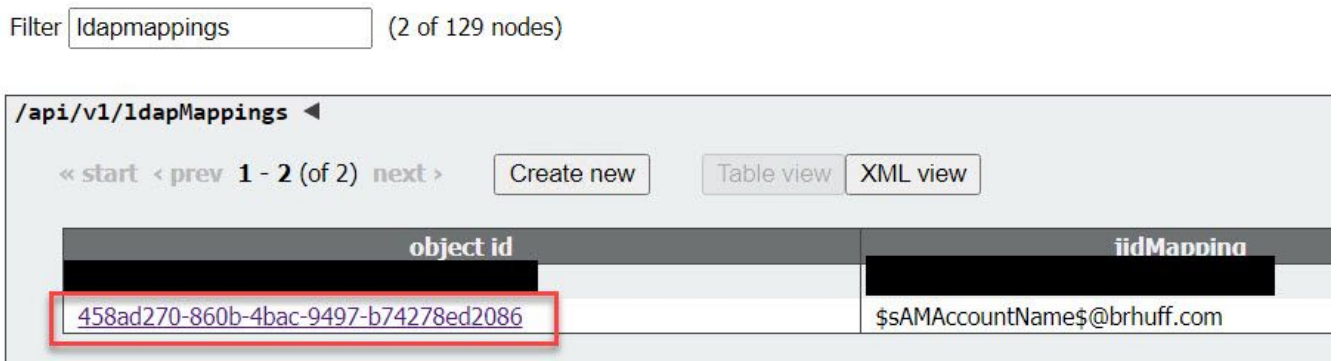

#### 3. 在選定的ldapMapping對象中,將authenticationIdMapping更新為從IdP傳遞的LDAP屬性。在本 示例中,選項\$sAMAccountNameis用作LDAP屬性進行對映。

/api/v1/ldapMappings/458ad270-860b-4bac-9497-b74278ed2086

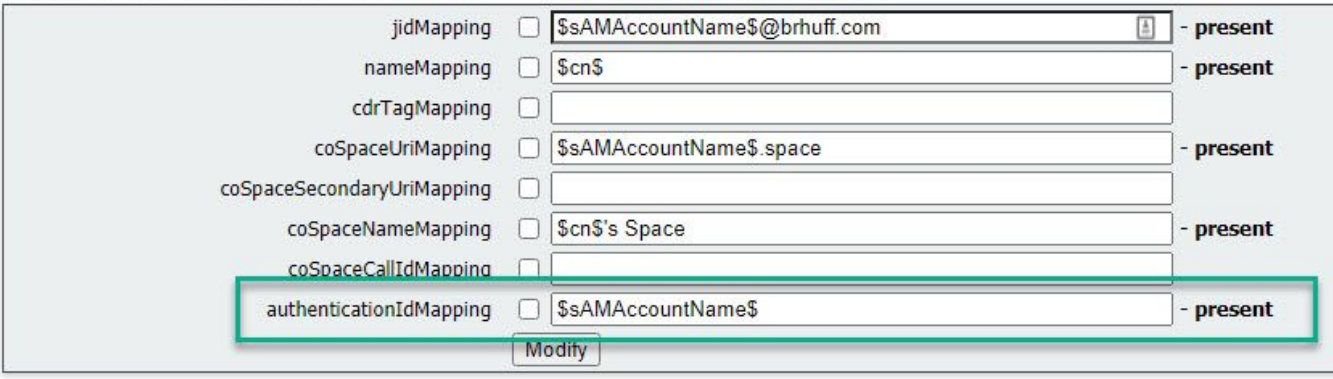

注意:callbridge/資料庫使用authenticationIdMapping來驗證SAMLResponse中IdP傳送的宣 告,並為使用者提供一個JSON Web令牌(JWT)。

4. 對與最近修改的ldapMapping關聯的ldapSource執行LDAP同步:

舉例來說:

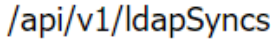

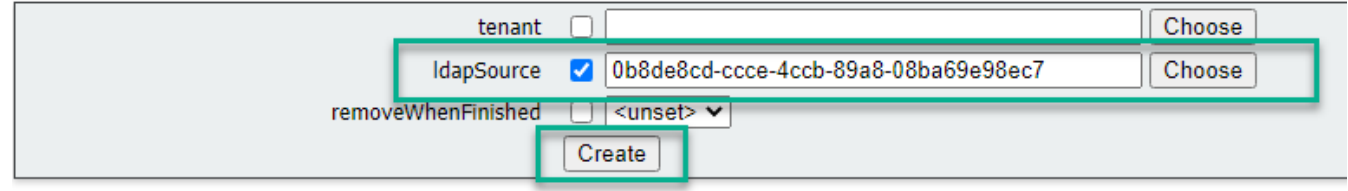

5. 完成LDAP同步後,在Configuration > api/v1/users中導航到CMS API,然後選擇已導入的使用者 ,並驗證是否已正確填充authenticationId。

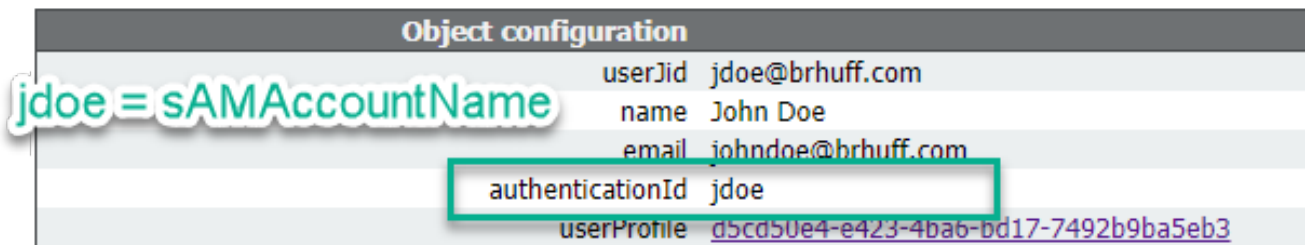

# 建立IdP的Webbridge中繼資料XML

Microsoft ADFS允許將後設資料XML檔案作為信賴方導入,以標識正在使用的服務提供商。建立中 繼資料XML檔案的方法有幾種,但是檔案中必須存在一些屬性:

具有必要值的Webbridge中繼資料範例:

- <?xml version="1.0"?><br><md:EntityDescriptor<mark>entityID="https://meet.brhuff.local:443" ID="https://meet.brhuff.local:443"</mark><br>xmlns:md="**urn:oasis:names:tc:SAML:2.0:metadata**"> <md:SPSSODescriptor protocolSupportEnumeration="urn:oasis:names:tc:SAML:2.0:protocol" WantAssertionsSigned="true" AuthnRequestsSigned="false"> <md:NameIDFormat>urn:oasis:names:tc:SAML:2.0:nameid-format:transient</md:NameIDFormat><br><md:AssertionConsumerService index="0" Location="https://meet.brhuff.local:443/api/auth/sso/idpResponse"<br>Binding="urn:oasis:names:tc:SA </md:SPSSODescriptor> </md:EntityDescriptor>
- entityID -這是Webbridge3伺服器地址(FQDN/主機名)和可供使用者透過瀏覽器訪問的關聯 1. 埠。

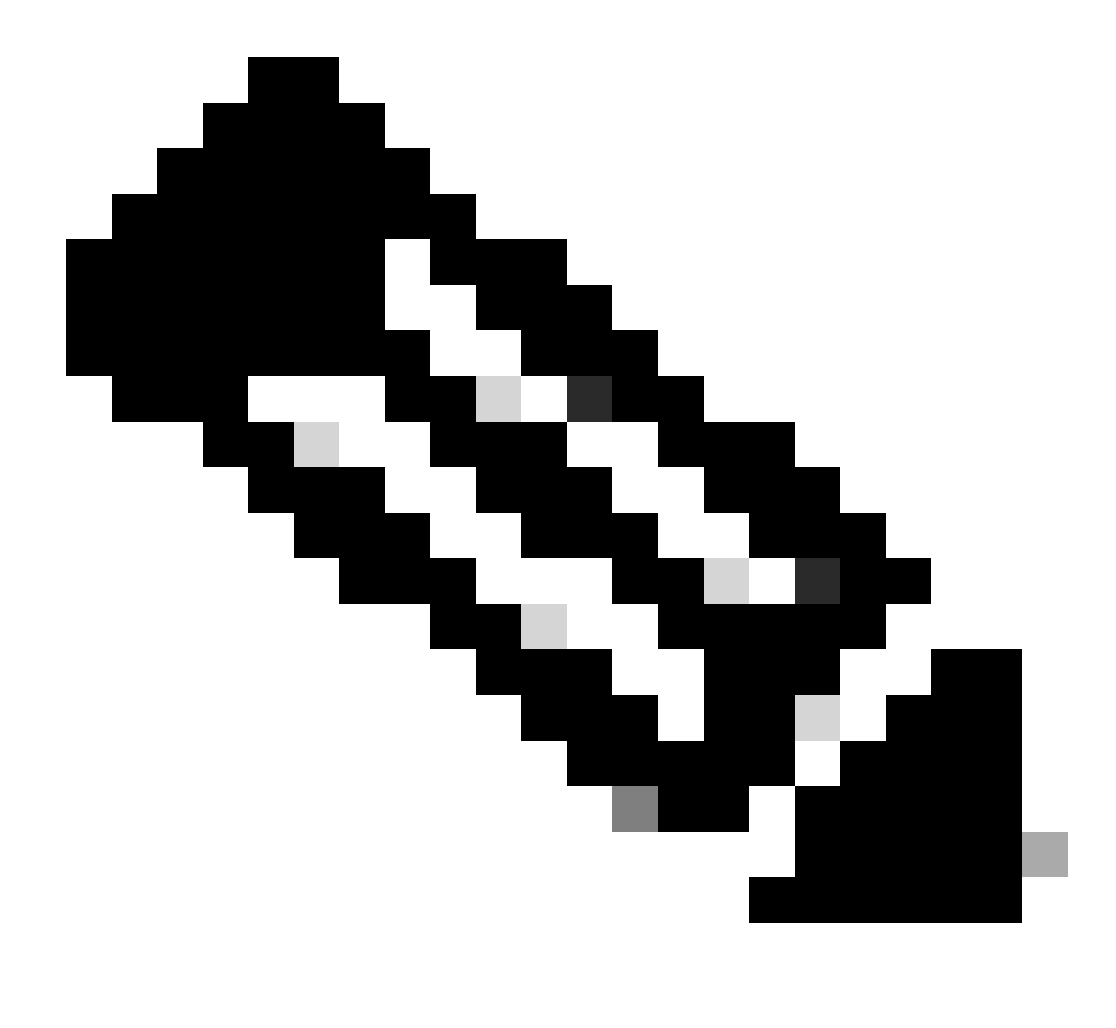

注意:如果有多個Webbridge使用單個URL,則這必須是負載均衡地址。

- Location —這是Webbridge地址的HTTP-POST AssertionConsumerService的位置。這可以告 2. 知IdP在登入後重定向經過身份驗證的使用者。這必須設定為idpResponse URL: https://<WebbrdgeFQDN>: <port>/api/auth/sso/idpResponse。 例如 ,[https://join.example.com:443/api/auth/sso/idpResponse。](https://join.example.com:443/api/auth/sso/idpResponse)
- 3. 可選-用於簽名的公鑰- 這是用於簽名的公鑰(證書),IdP使用該公鑰驗證來自Webbridge的 AuthRequest。這必須與上傳到Webbridge上的SSO捆綁包上的私鑰「sso\_sign.key」匹配 ,以便IdP可以使用公鑰(證書)驗證簽名。您可以使用部署中的現有證書。 在文本檔案中打 開證書,並將內容複製到Webbridge後設資料檔案中。 使用您的sso\_xxxx.zip檔案中所使用之 憑證的相符金鑰作為sso\_sign.key檔案。
- 可選-用於加密的公鑰 -這是IdP用於加密發回Webbridge的SAML資訊的公鑰(證書)。這必須 4. 與上傳到Webbridge上的SSO捆綁包上的私鑰「sso\_encrypt.key」匹配,以便Webbridge可以 解密IdP返回的內容。 您可以使用部署中的現有證書。 在文本檔案中打開證書,並將內容複 製到Webbridge後設資料檔案中。 使用您的sso\_xxxx.zip檔案中所使用之憑證的相符金鑰作為

使用可選公鑰(證書)資料導入IdP的Webbridge後設資料示例:

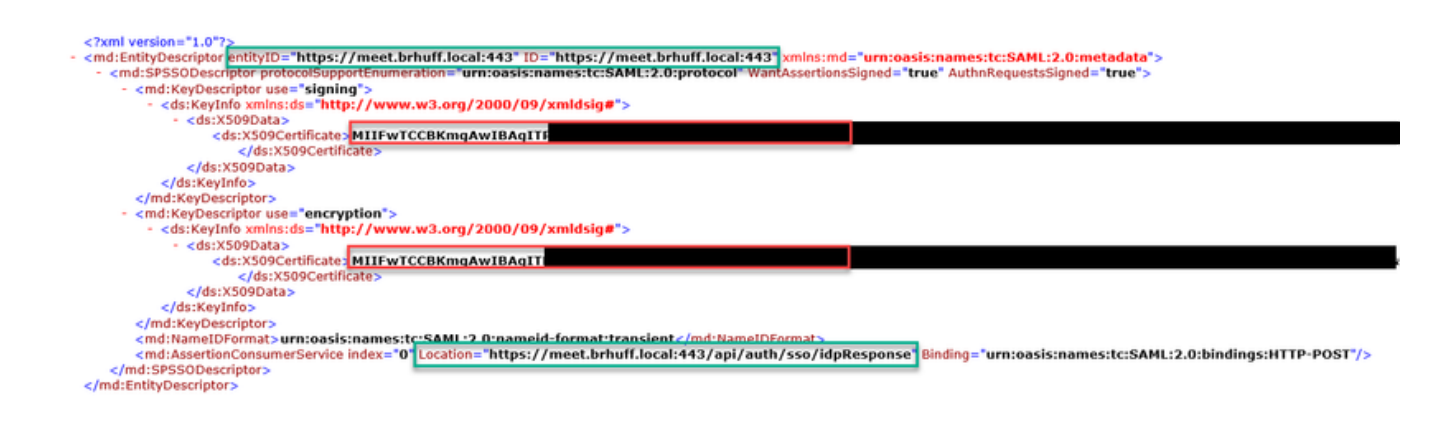

將Webbridge的中繼資料匯入辨識提供者(IdP)

使用適當的屬性建立中繼資料XML後,檔案即可匯入Microsoft ADFS伺服器以建立信賴關係人。

1. 將遠端案頭連線到託管ADFS服務的Windows Server

2. 開啟AD FS管理主控台,通常可透過「伺服器管理員」存取。

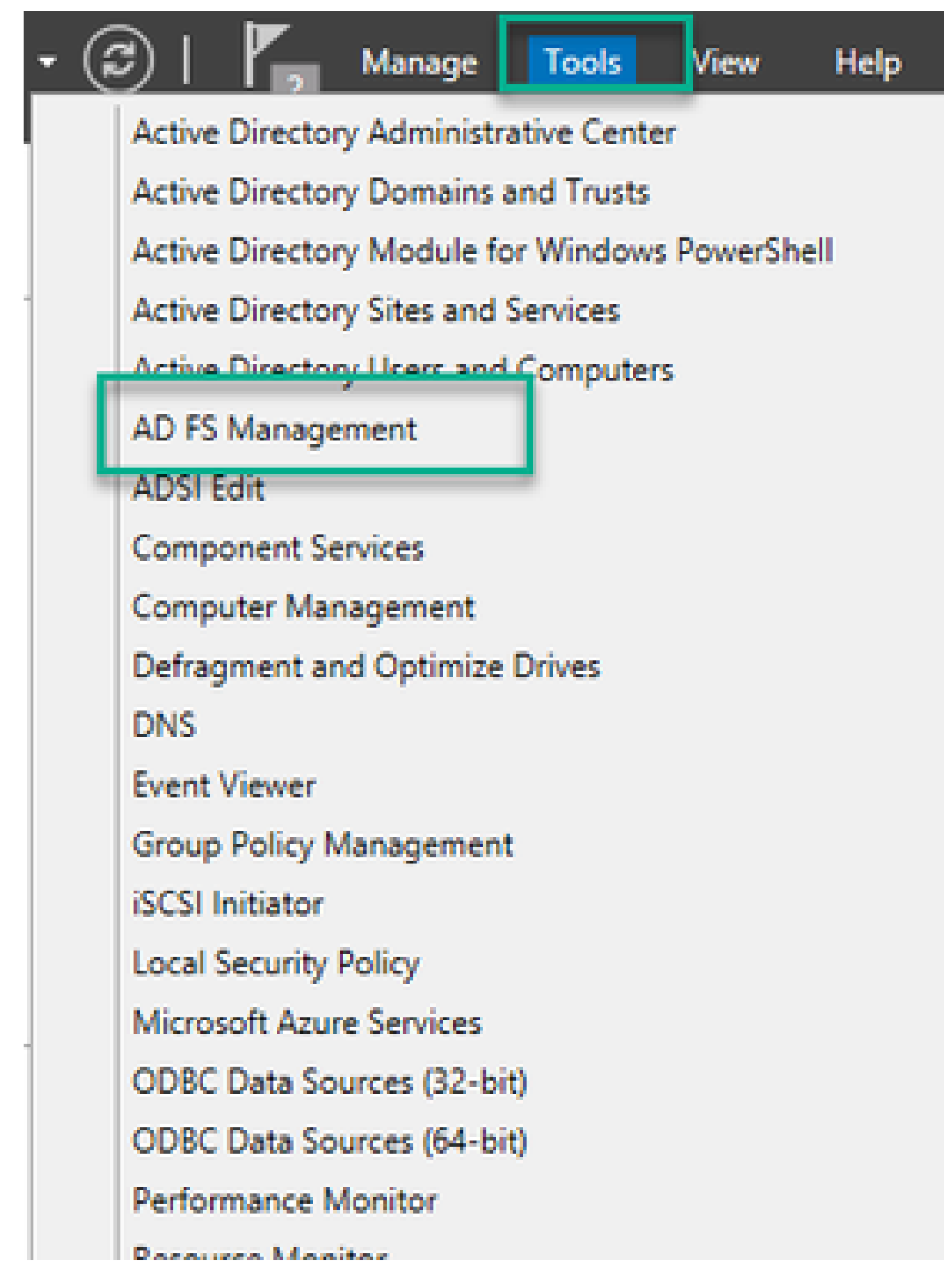

3. 進入「ADFS管理」控制檯後,在左側窗格中導航到ADFS >信任關係>信賴方信任。

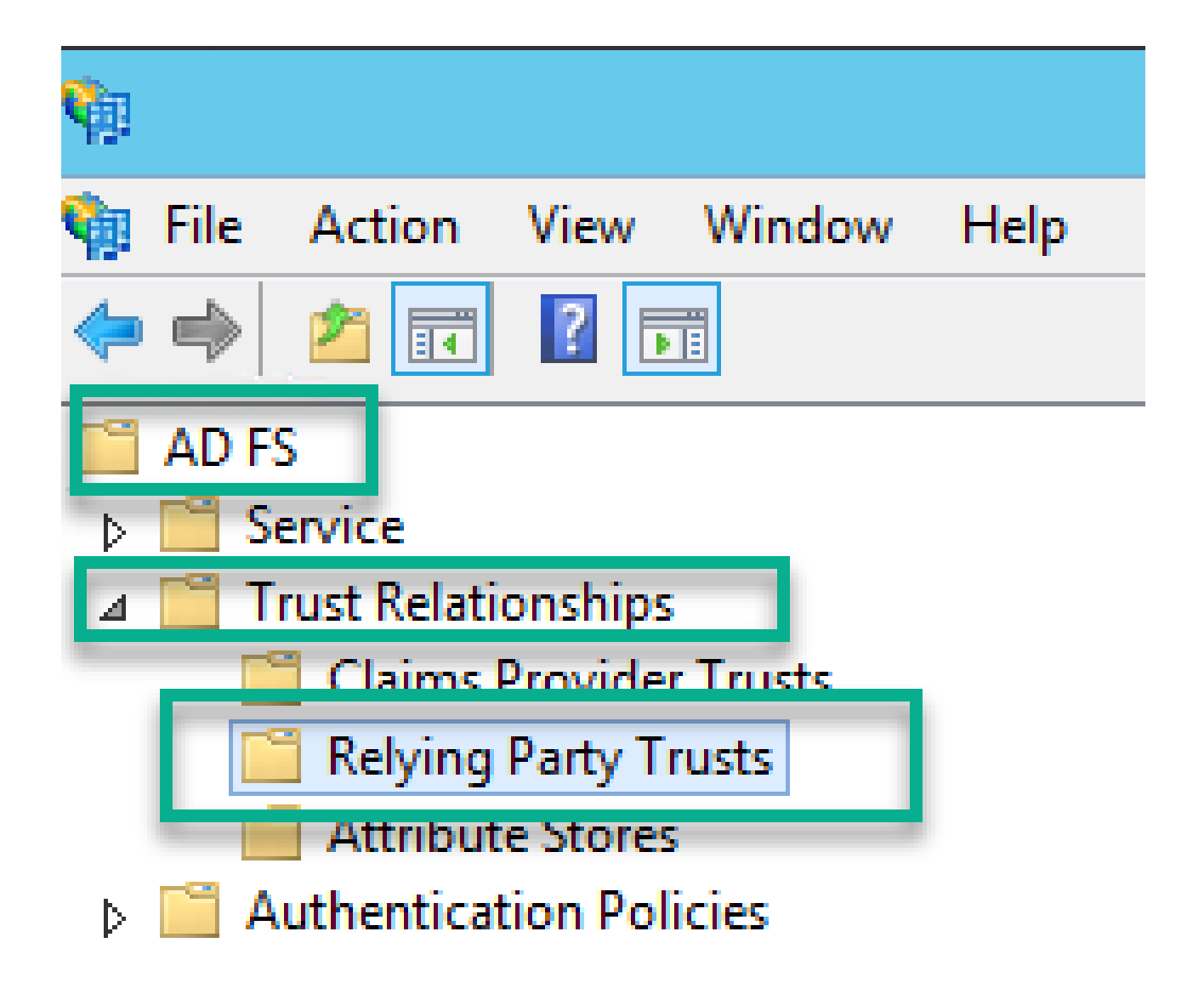

4. 在「ADFS管理控制檯」的右窗格中,選擇增加信賴方信任……選項。

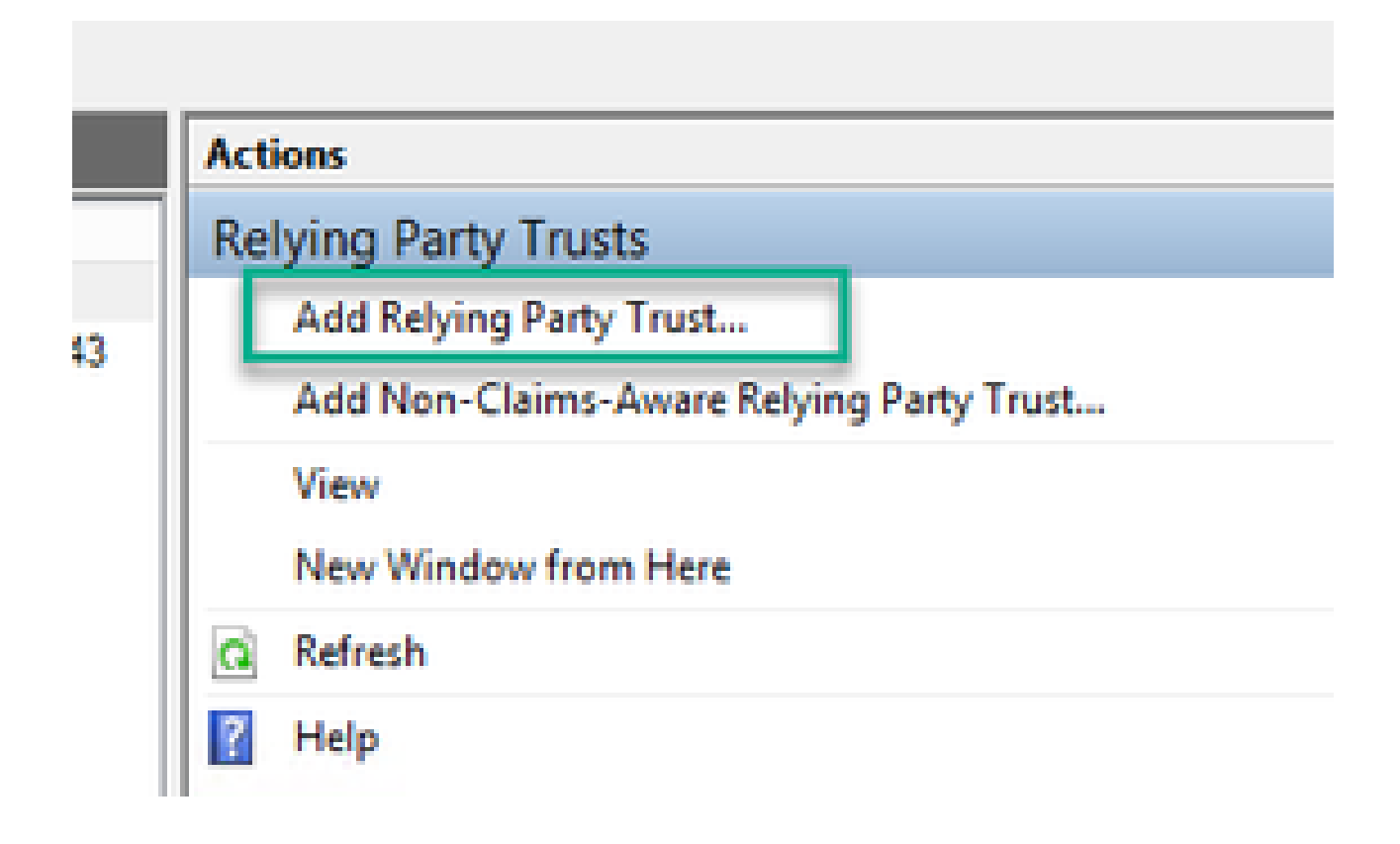

5. 進行此選擇後,將打開增加信賴方信任嚮導。選擇Start 選項。

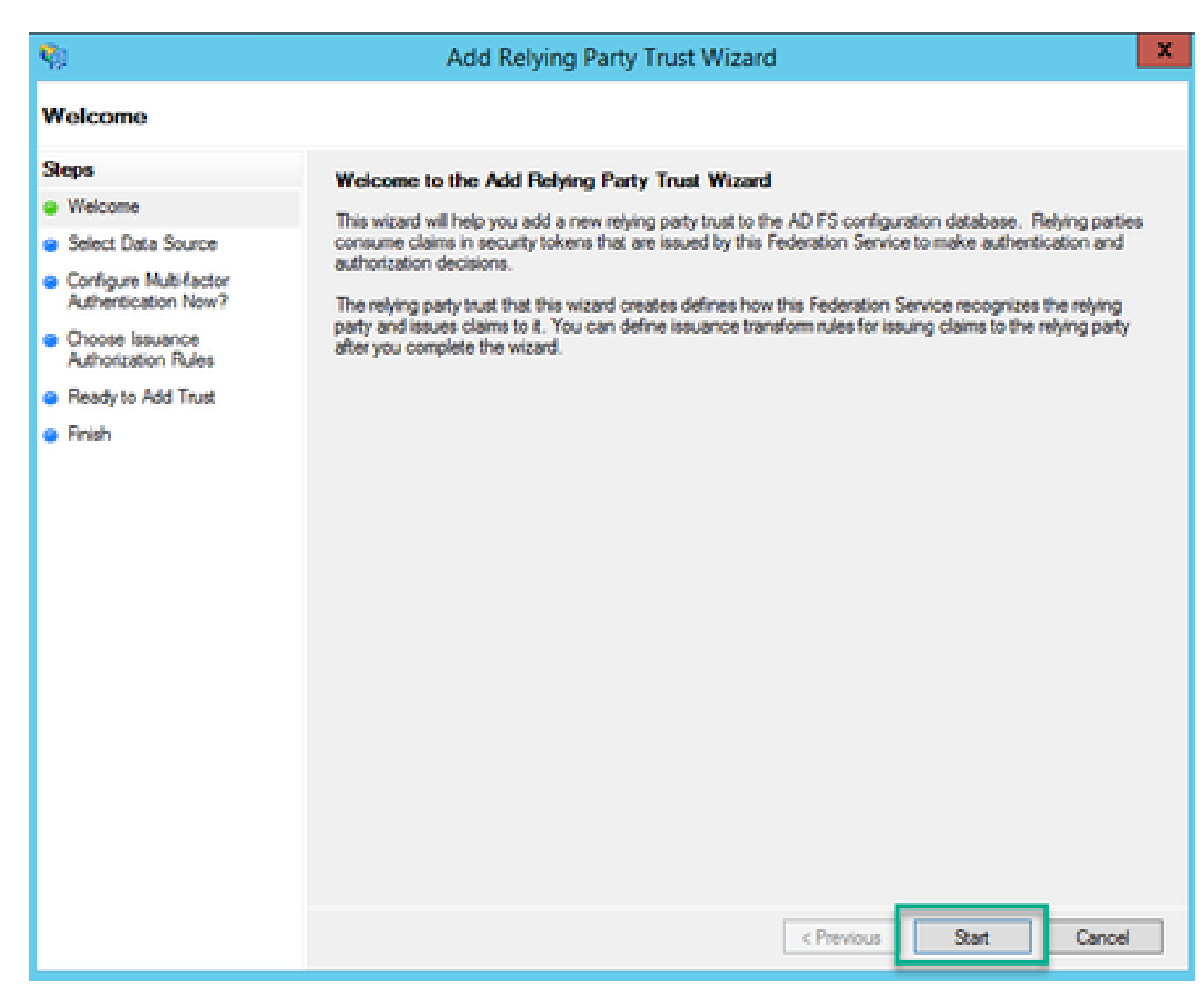

6. 在「選擇資料來源」頁上,選擇從檔案導入有關信賴方的資料單選按鈕,然後選擇瀏覽並導航到 Webbridge後設資料檔案的位置。

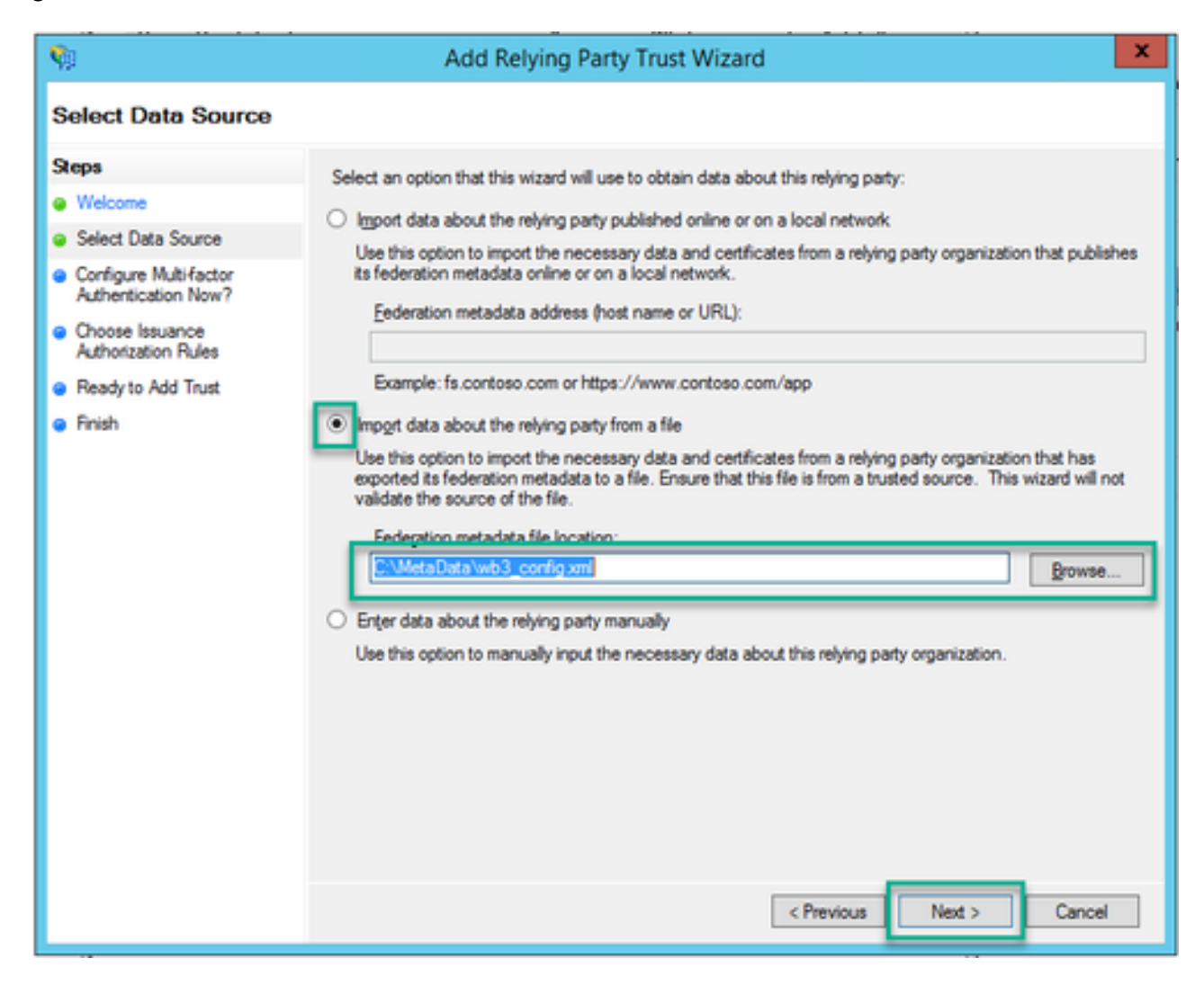

7. 在指定顯示名稱頁面上,為ADFS中的實體輸入一個名稱(顯示名稱不適用於ADFS通訊的伺服器 ,只是提供資訊)。

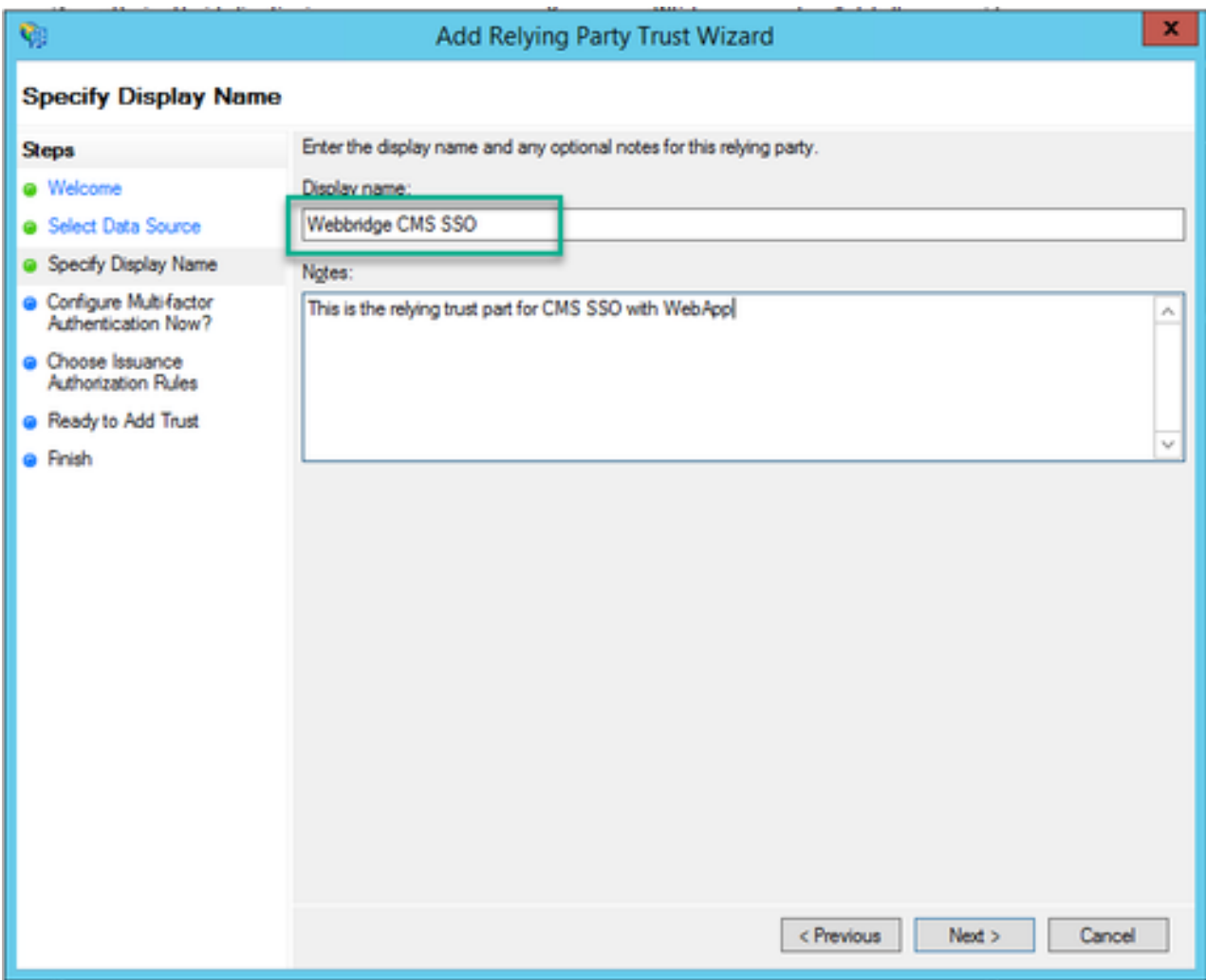

8. 在立即配置多因素身份驗證頁上,保留預設設定,然後選擇下一步。

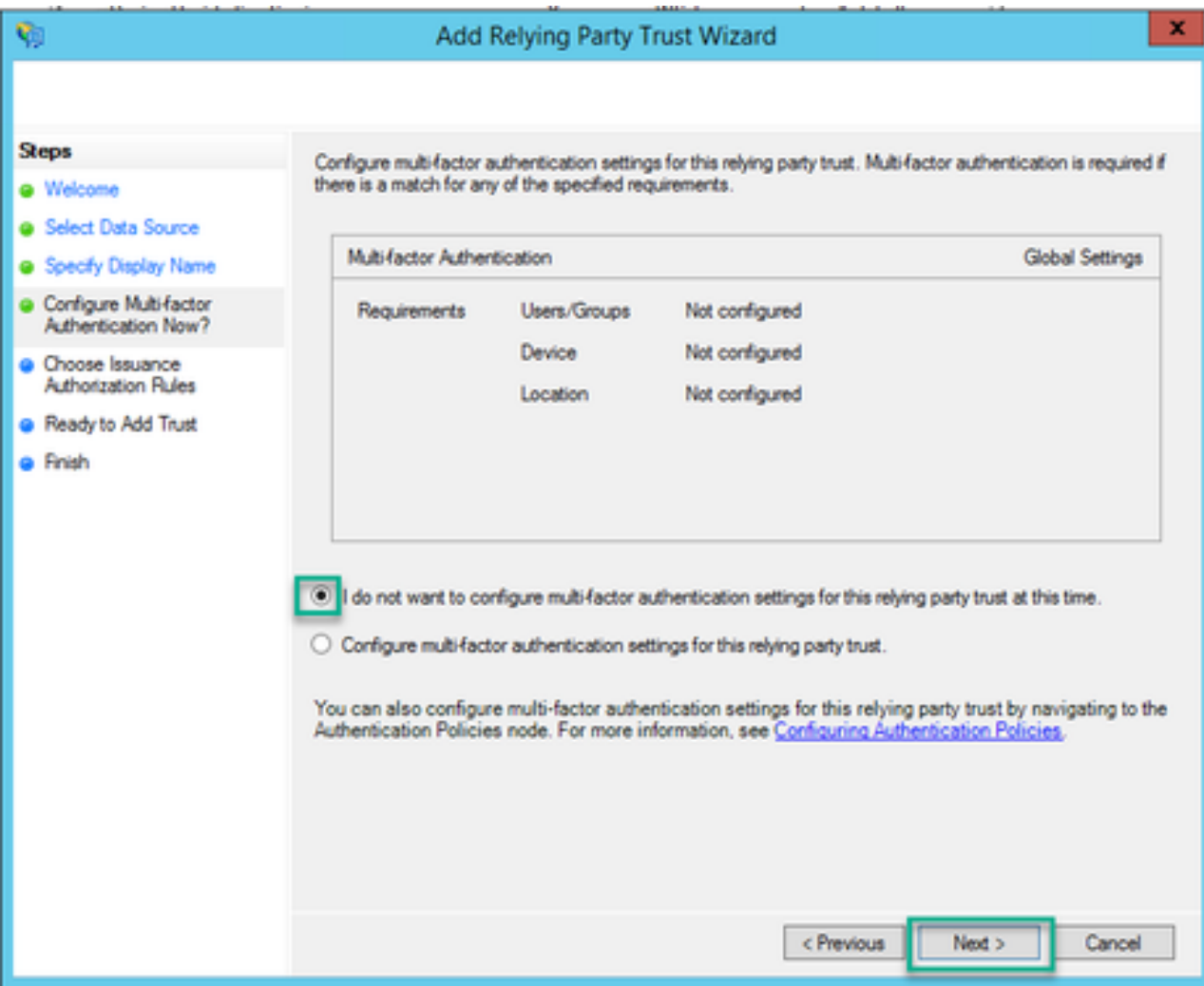

9. 在選擇頒發授權規則頁上,保留為允許所有使用者訪問此信賴方選定的狀態。

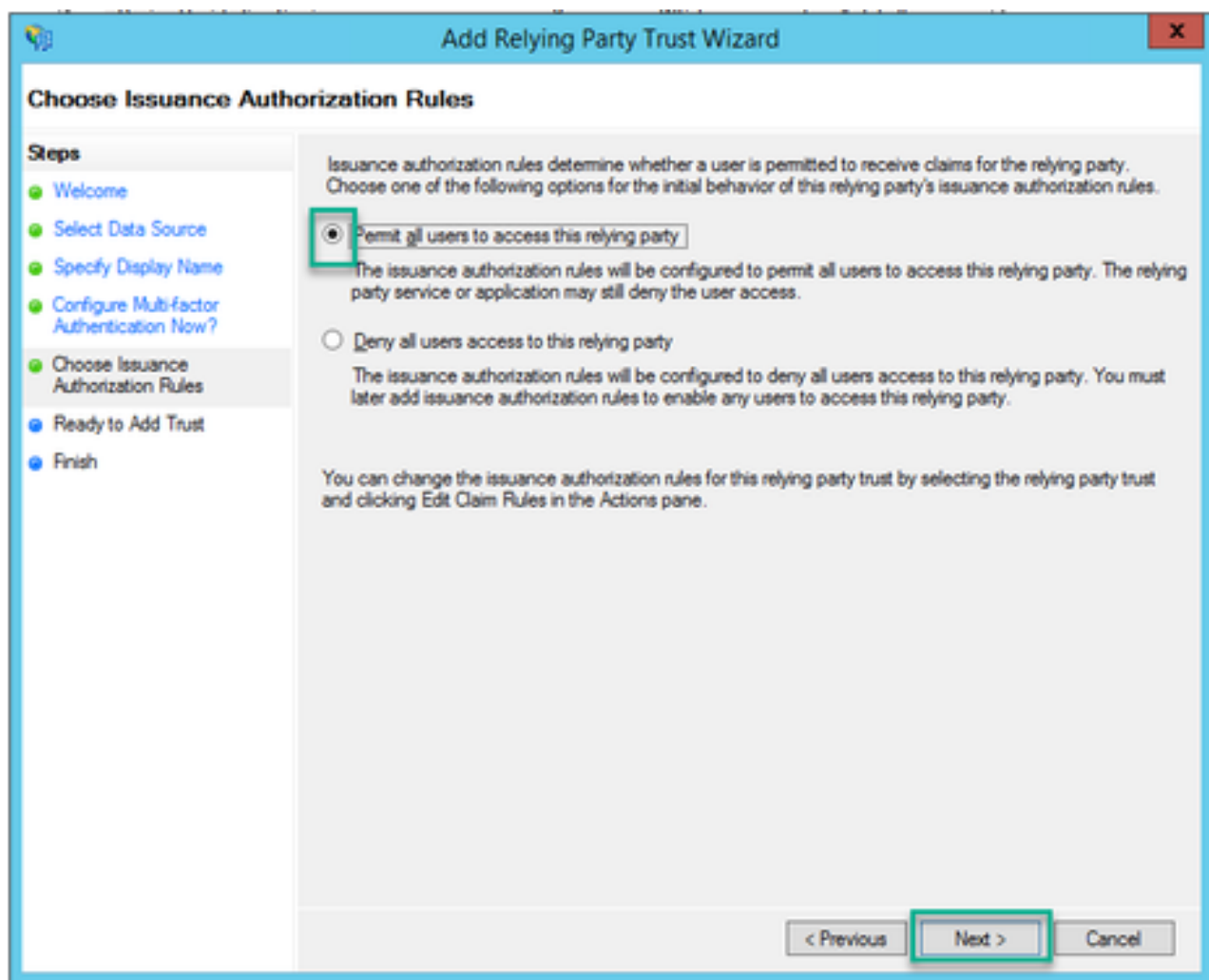

10. 在準備增加信任頁面上,可以透過頁籤檢視Webbridge的信賴信任方的導入詳細資訊。有關 Webbridge服務提供商的URL詳細資訊,請檢查識別符號和終端。

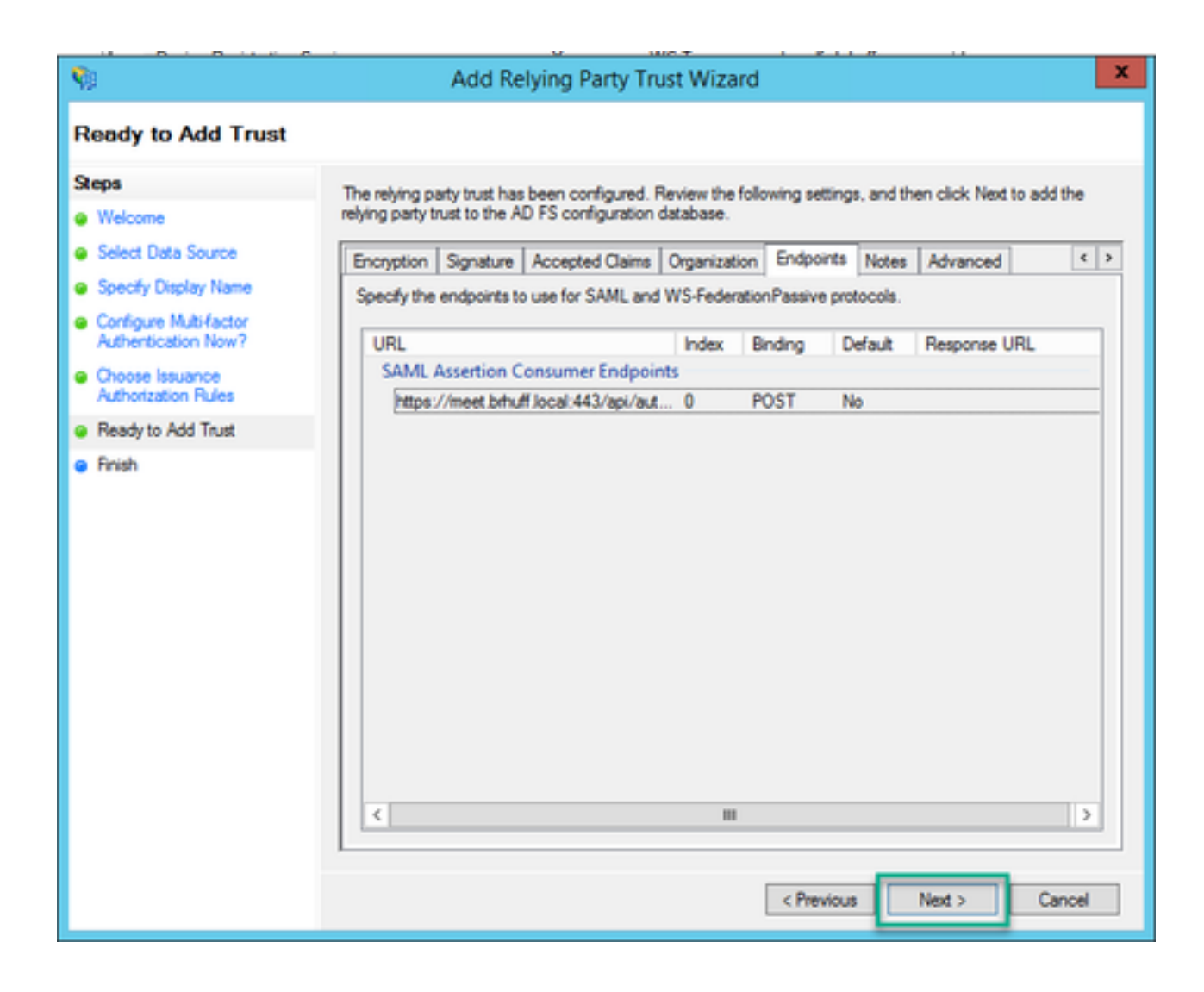

11. 在完成頁面上,選擇關閉選項以關閉嚮導並繼續編輯宣告規則。

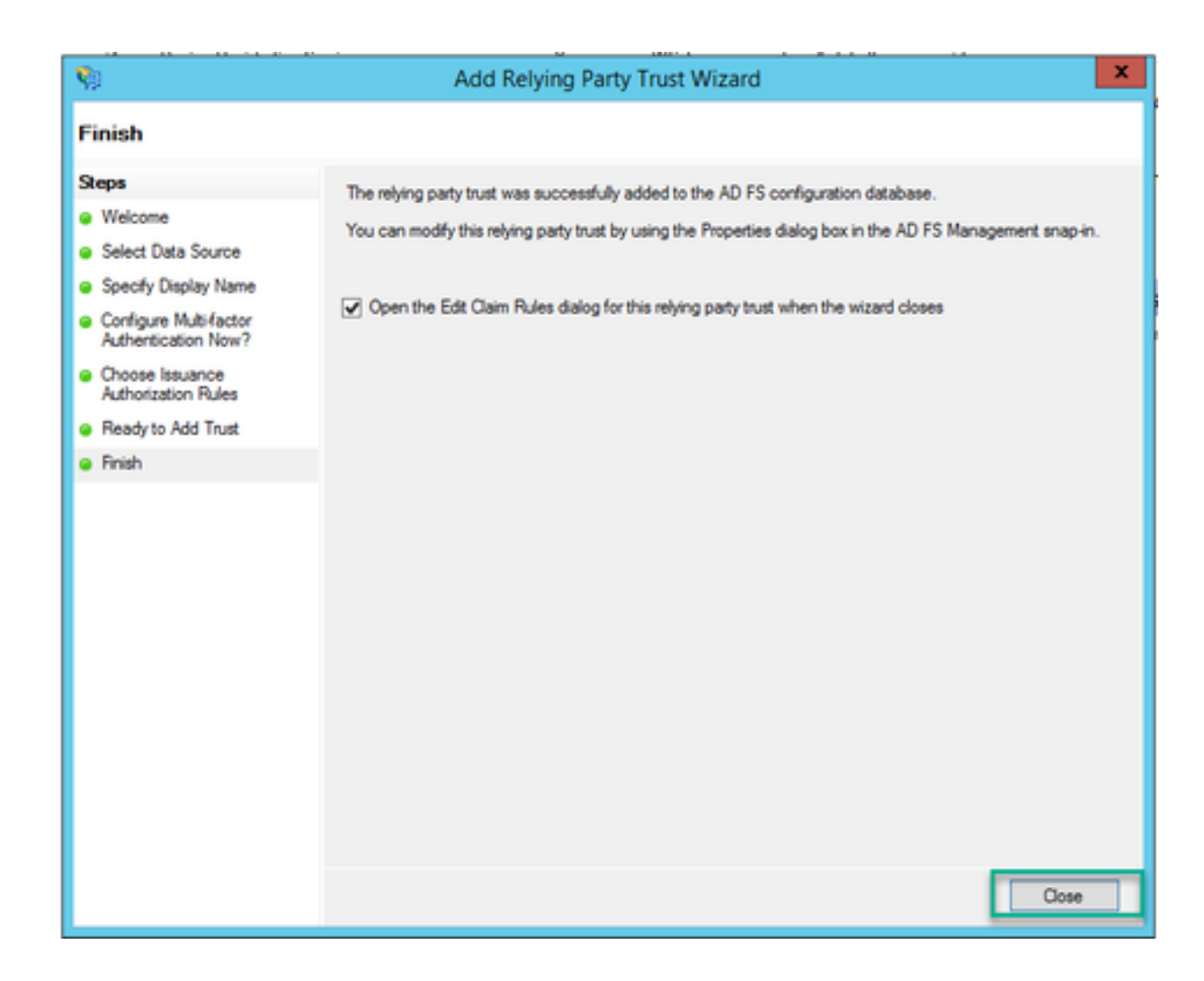

# 在IdP上為Webbridge服務建立宣告規則

現在已為Webbridge建立信賴方信任,可以建立宣告規則以將特定LDAP屬性與要在SAML響應中提 供給Webbridge的傳出宣告型別相匹配。

1. 在ADFS管理控制檯中,突出顯示Webbridge的信賴方信任,然後在右窗格中選擇編輯宣告規則  $\sim$ 

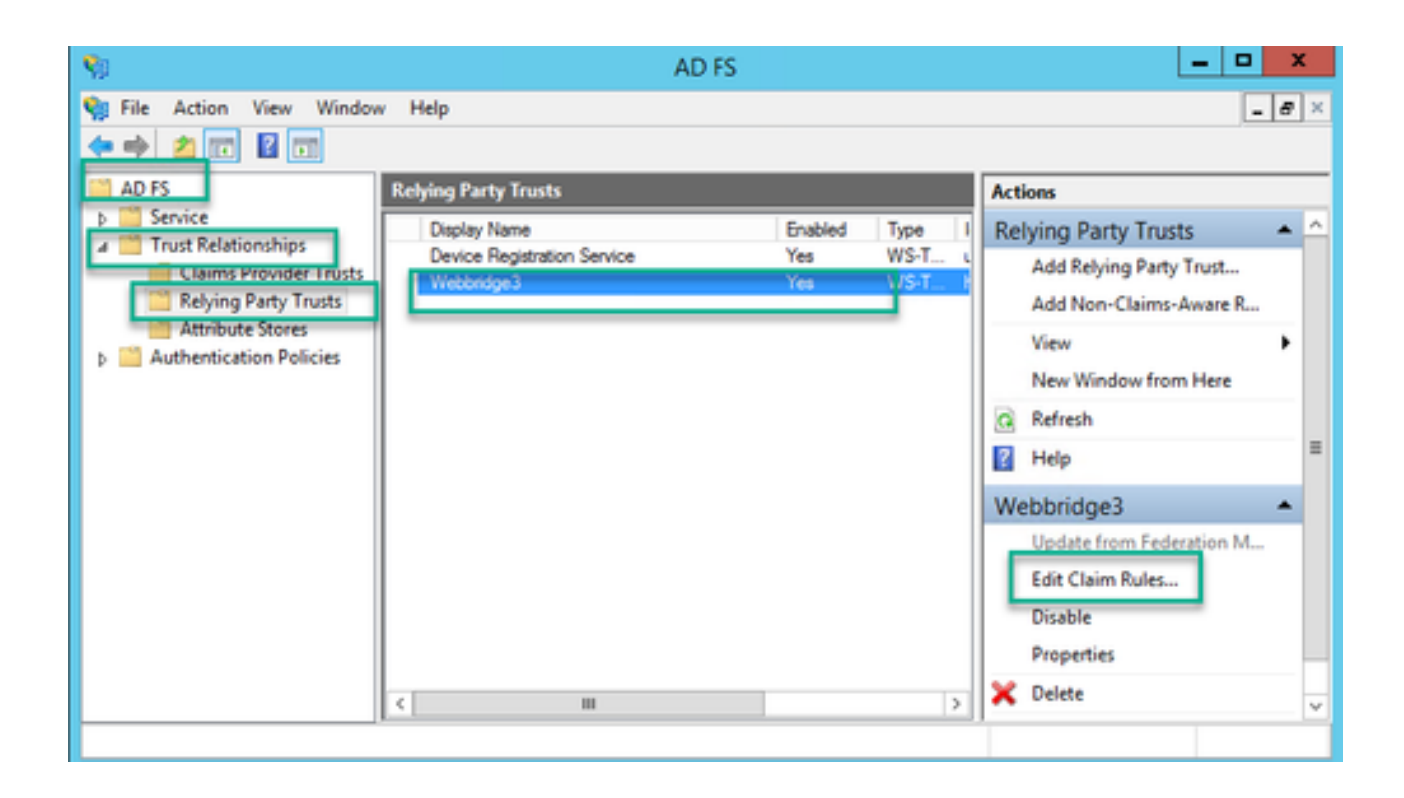

2. 在「編輯<DisplayName>的領款申請規則」頁面上,選擇「增加規則…….」

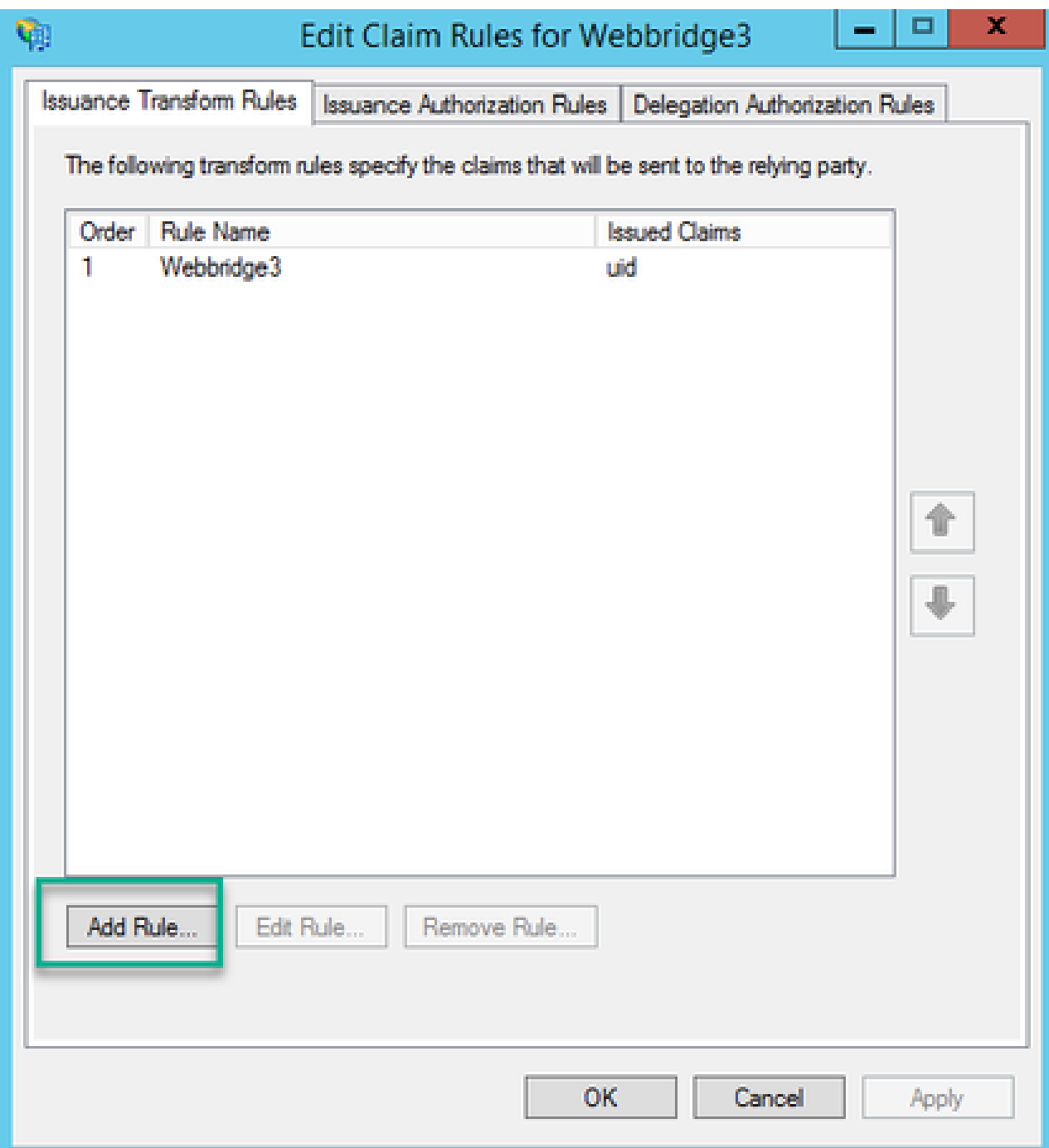

3. 在增加轉換宣告規則嚮導頁上,為「宣告規則模板」選項選擇將LDAP屬性作為宣告傳送,然後 選擇下一步。

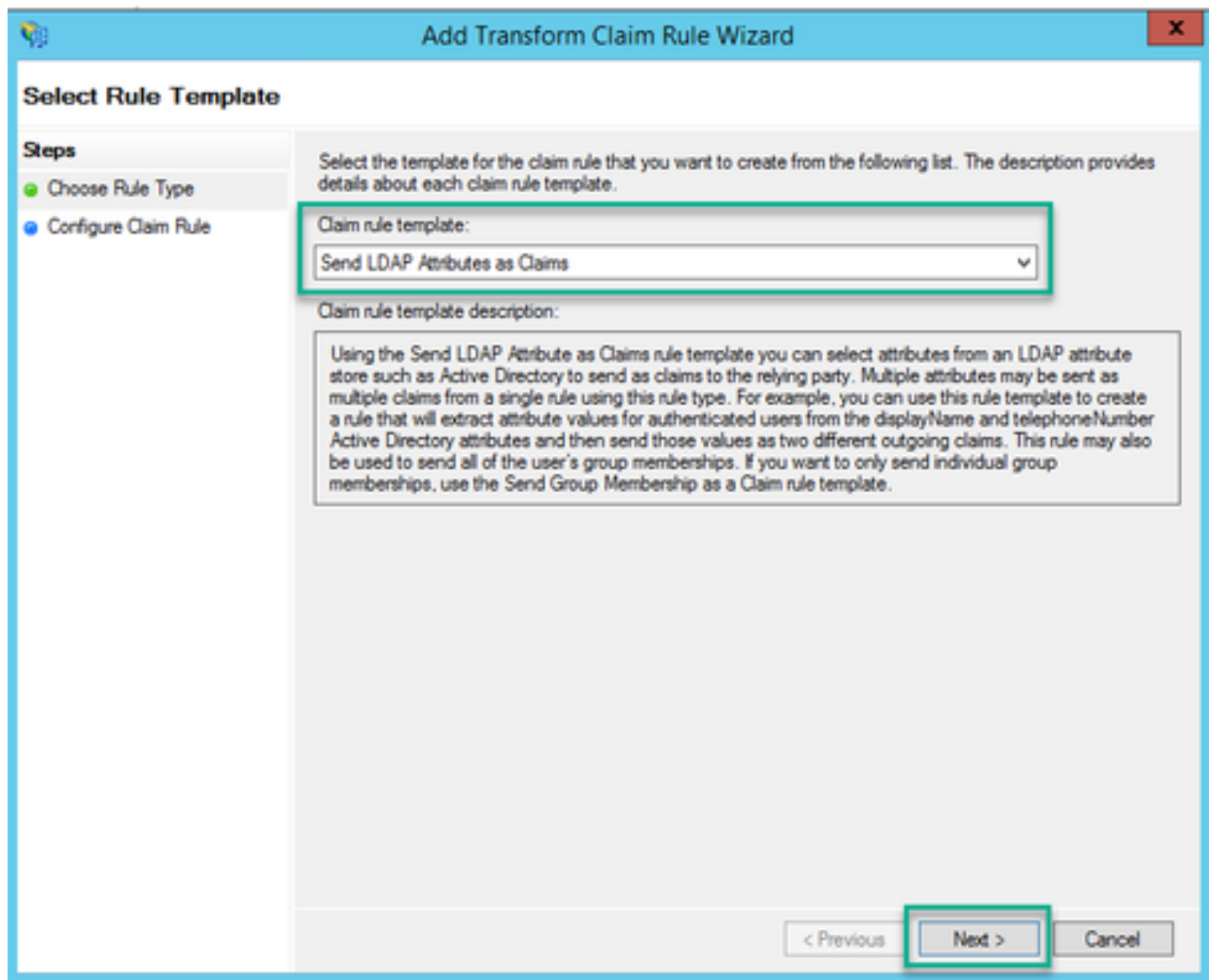

- 4. 在配置宣告規則頁上,使用以下值配置信賴方信任的宣告規則:
	- 1. 宣告規則名稱=此名稱必須是指定給ADFS中規則的名稱(僅供規則參考)
	- 2. 屬性儲存= Active Directory
	- 3. LDAP屬性=必須與Callbridge API中的authenticationIdMapping匹配。(例如 ,\$sAMAccountName\$。)
	- 傳出宣告型別 =必須與Webbridge SSO config.json中的authenticationIdMapping匹配。(例如 4. uid。)

You can configure this rule to send the values of LDAP attributes as claims. Select an attribute store from which to extract LDAP attributes. Specify how the attributes will map to the outgoing claim types that will be issued from the rule.

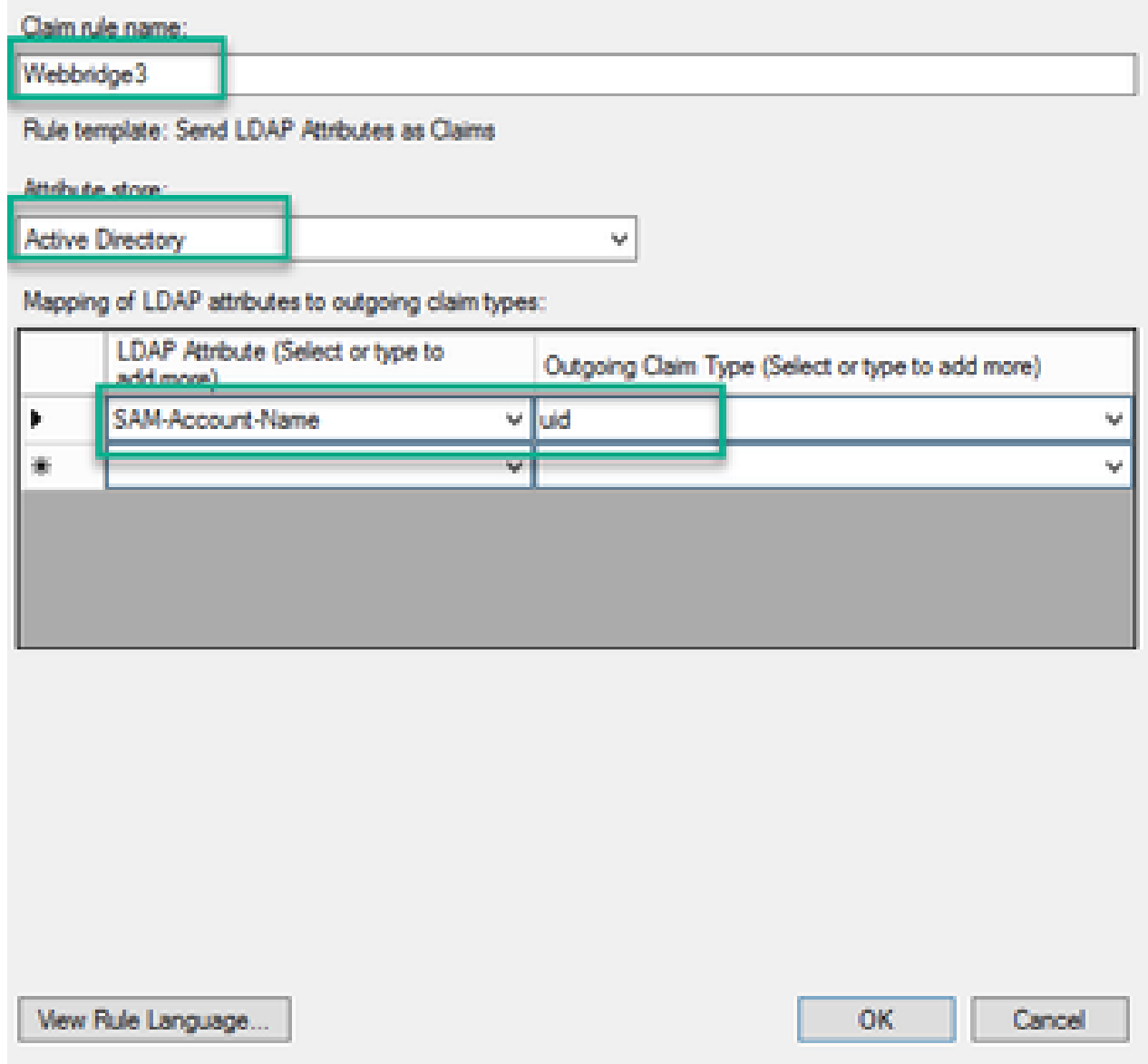

# 為Webbridge建立SSO查扣ZIP檔案:

Webbridge引用此配置來驗證受支援的域、身份驗證對映等的SSO配置。此部分配置必須考慮以下 規則:

- ZIP檔案必須以sso\_開頭,且檔名帶有字首(例如sso\_cmstest.zip)。
- 上傳此檔案後,Webbridge會停用基本驗證,且只有SSO可用於已上傳至的Webbridge。
- 如果使用了多個身份提供程式,則必須使用不同的命名架構上載單獨的ZIP檔案(仍然以sso\_作 為字首)。
- 建立zip檔案時,請務必反白並壓縮檔案內容,請勿將所需的檔案放入資料夾中並壓縮該資料

#### zip檔案的內容由2到4個檔案組成,視是否使用加密而定。

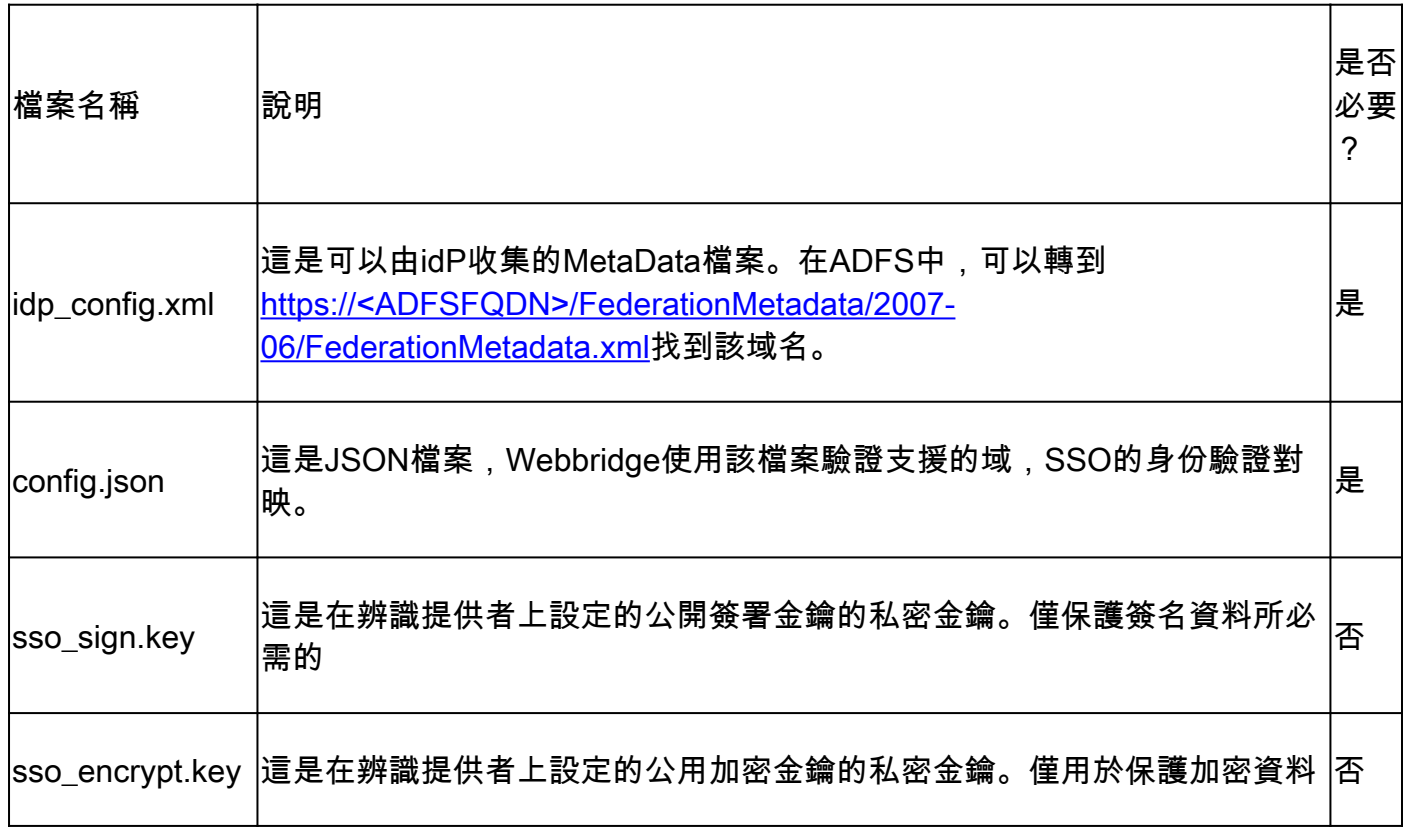

取得並設定idp\_config.xml

1. 在ADFS伺服器(或可以存取ADFS的位置)上,開啟Web瀏覽器。

2. 在Web瀏覽器中輸入URL: [https://<ADFSFQDN>/FederationMetadata/2007-](https://%3cADFSFQDN%3e/FederationMetadata/2007-06/FederationMetadata.xml) [06/FederationMetadata.xml\(](https://%3cADFSFQDN%3e/FederationMetadata/2007-06/FederationMetadata.xml)如果您在ADFS伺服器上進行本地訪問,也可以使用localhost代替 FQDN)。 這會下載檔案FederationMetadata.xml。

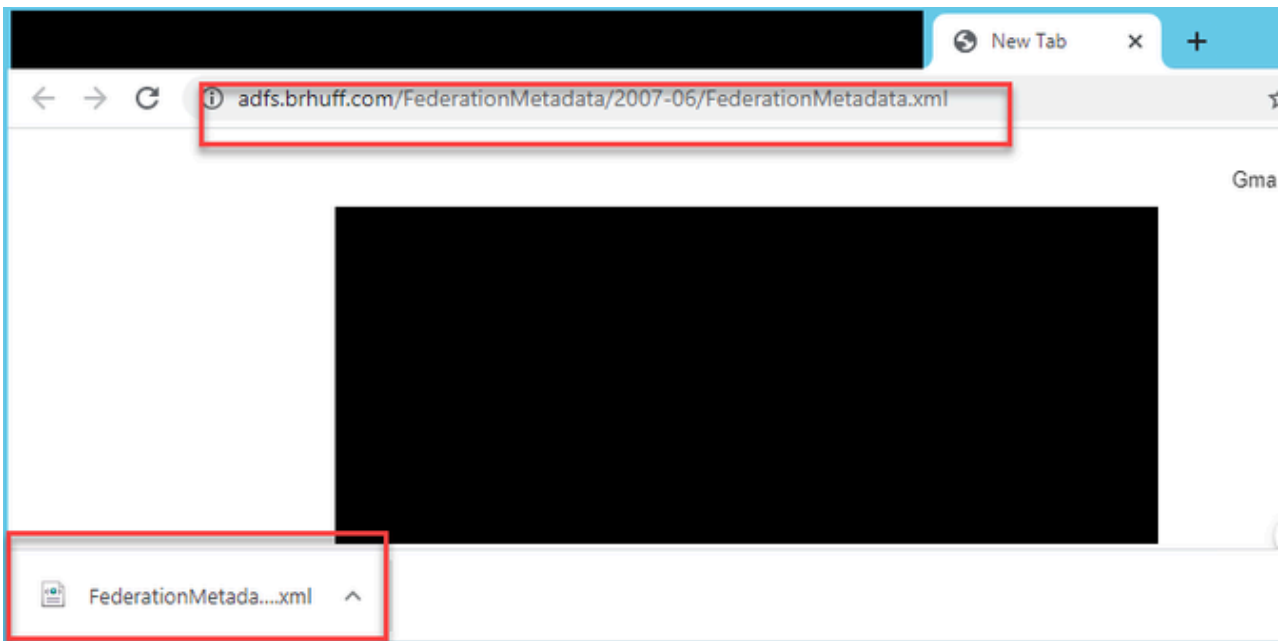

3. 將下載的檔案複製到正在建立zip檔案的位置,並將其重新命名為idp\_config.xml。

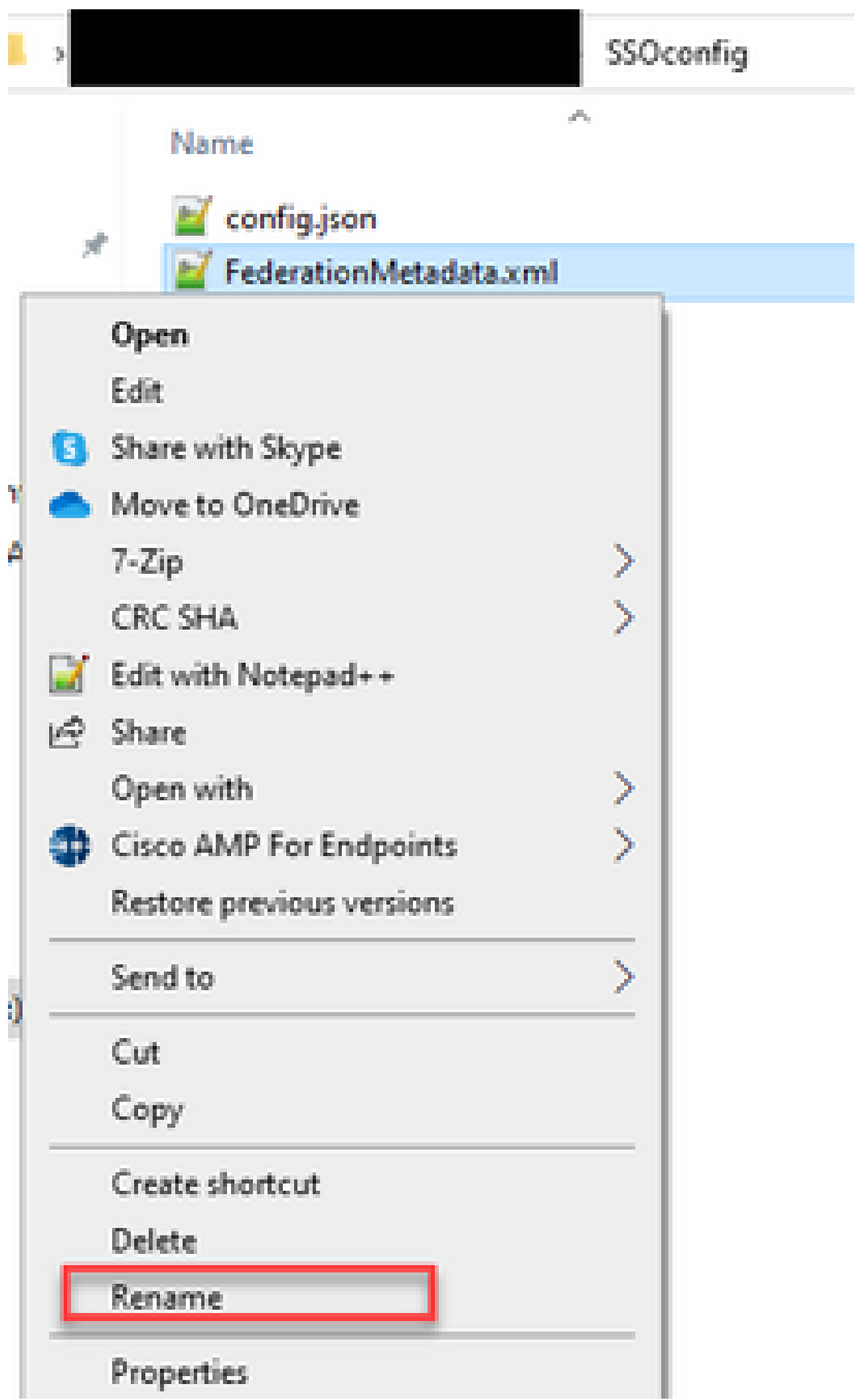

# Local Disk (D:) > brentssoconfig > SSOconfig

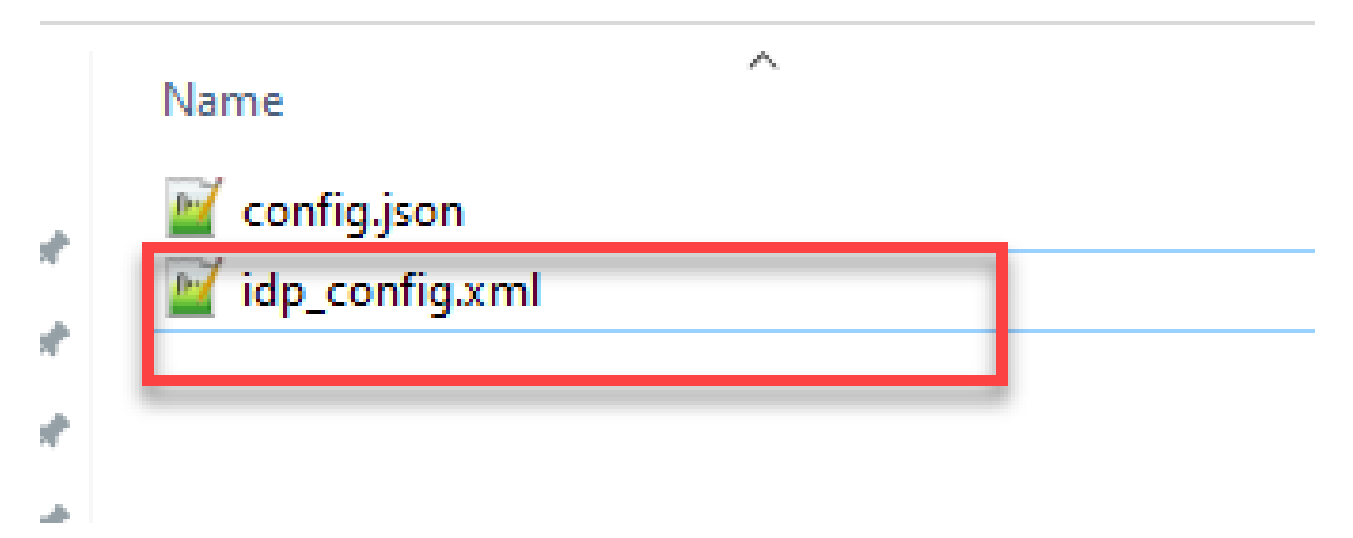

建立包含內容的config.json檔案

config.json包含以下3個屬性,它們必須包含在方括弧{ }:

- supportedDomains -這是根據IdP進行SSO身份驗證檢查的域的清單。多個域可以用逗號 分隔。 1.
- authenticationIdMapping —這是作為傳出宣告規則 ( 來自ADFS/IdP ) 的一部分傳回的引 數。這必須與IdP上的傳出宣告型別的名稱值匹配。宣告規則。 2.
- ssoServiceProviderAddress -這是標識提供程式將SAML響應傳送到的FQDN URL。這必 須是Webbridge FQDN。 3.

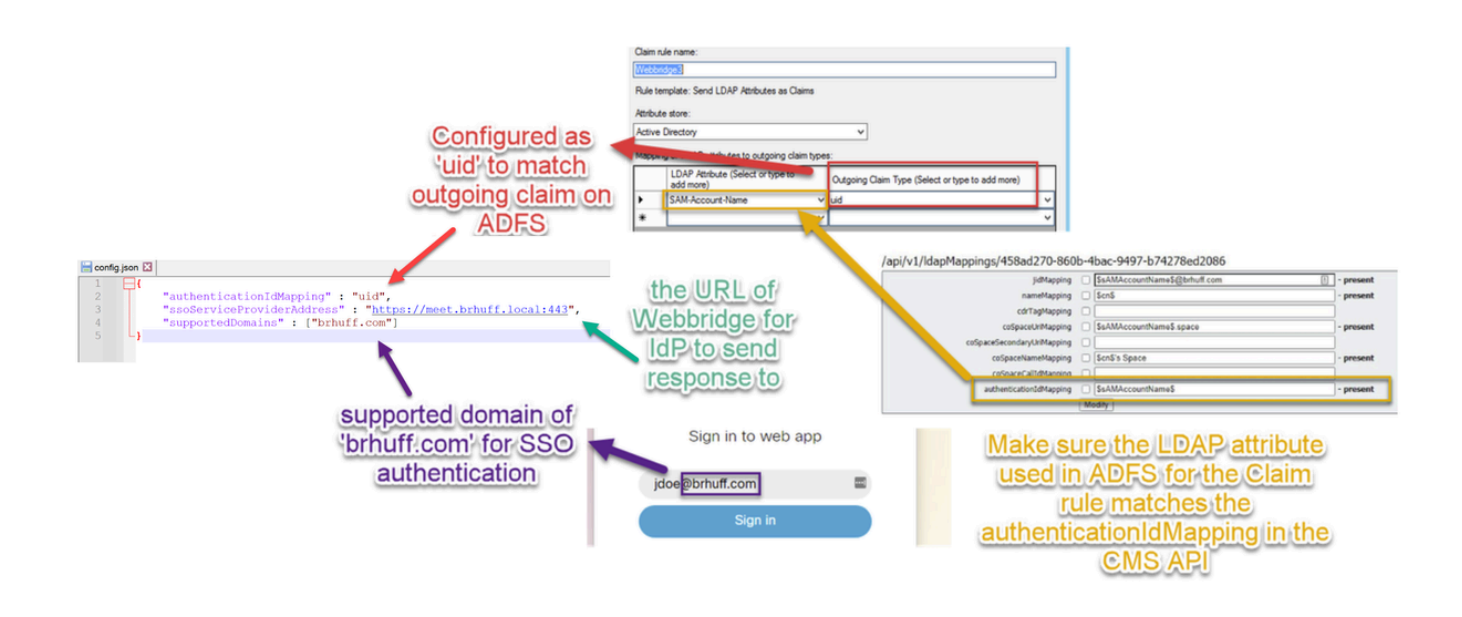

設定sso\_sign.key (選擇性)

此檔案必須包含用於登入導入到IdP的Webbridge後設資料的證書的私鑰。在ADFS中導入 Webbridge後設資料期間,可使用<KeyDescriptor use=signing>部分下的證書資訊填充 X509Certificate,以設定用於簽名的證書。還可以在Webbridge信賴信任方的ADFS上,在屬性>簽 名下檢視(和導入)此資訊。

在下一個示例中,您可以看到Callbridge證書(CN=cmscb3.brhuff.local),該證書在導入ADFS之前已 增加到Webbridge後設資料。插入到sso\_sign.key中的私鑰是與cmscb3.brhuff.local證書匹配的私鑰 。

這是選用組態,只有在要加密SAML回應時才需要。

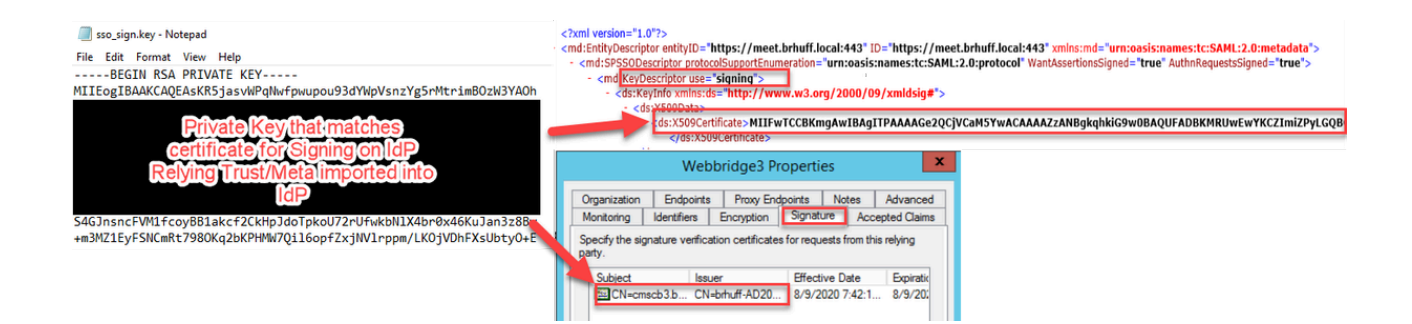

設定sso\_encrypt.key(可選)

此檔案必須包含匯入IdP之Webbridge中繼資料中用於加密之憑證的私密金鑰。在ADFS中導入 Webbridge後設資料期間,透過在<KeyDescriptor use=encryption>部分下使用證書資訊填充 X509Certificate,可以設定用於加密的證書。還可以在Webbridge信賴方信任方的ADFS上,在屬性 >加密下檢視(和導入)該金鑰。

在下一個示例中,您可以看到Callbridge證書(CN=cmscb3.brhuff.local),該證書在導入到ADFS之前 已增加到Webbridge後設資料。插入「sso\_encrypt.key」的私鑰與cmscb3.brhuff.local證書匹配。

這是選用組態,只有當您打算加密SAML回應時才需要此組態。

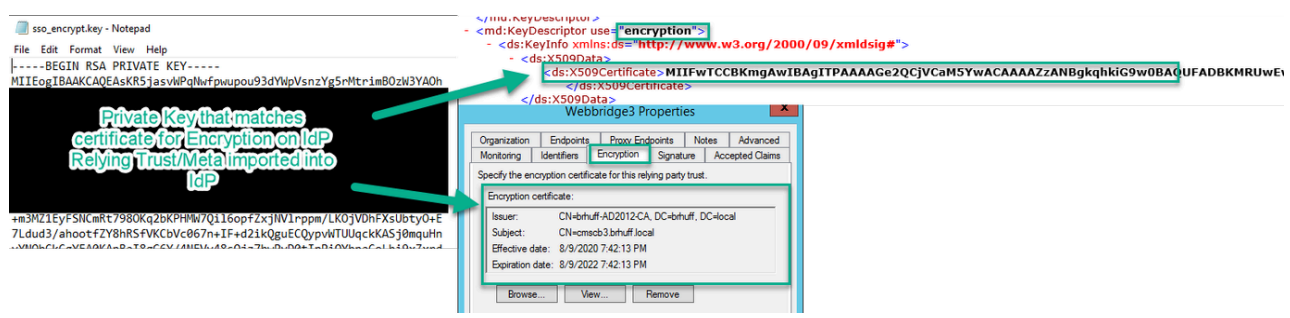

#### 建立SSO ZIP檔案

1. 突出顯示要用於SSO配置檔案的所有檔案。

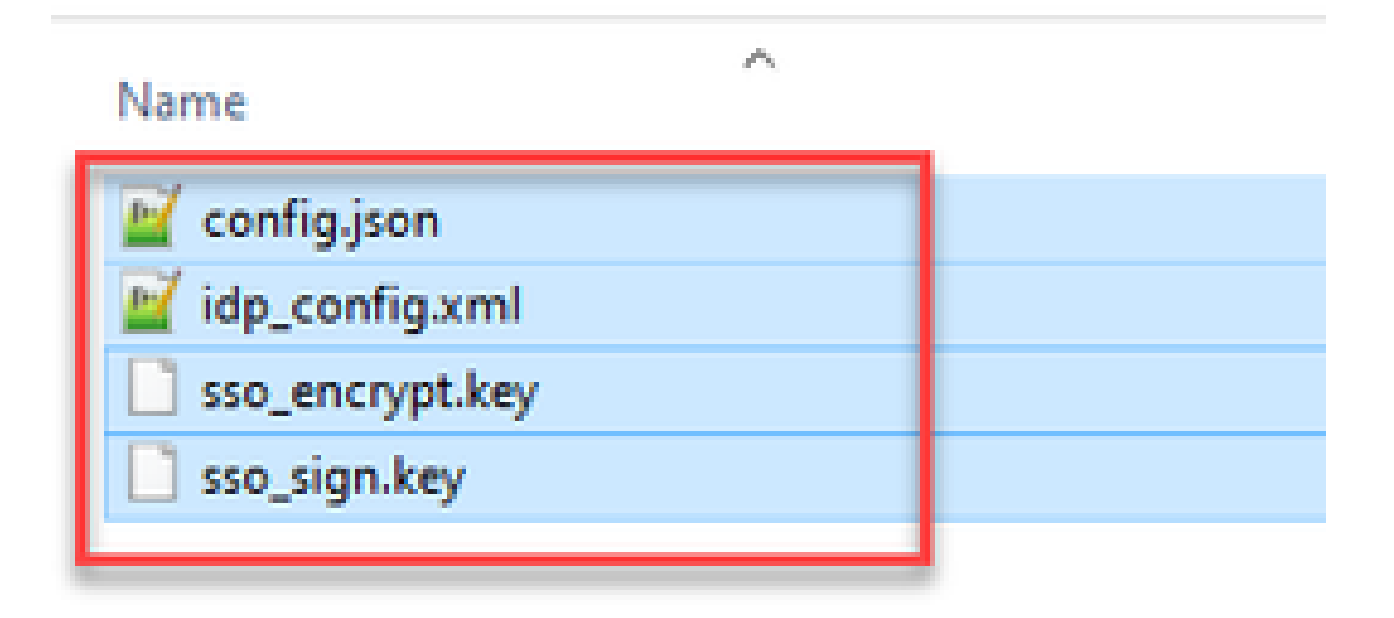

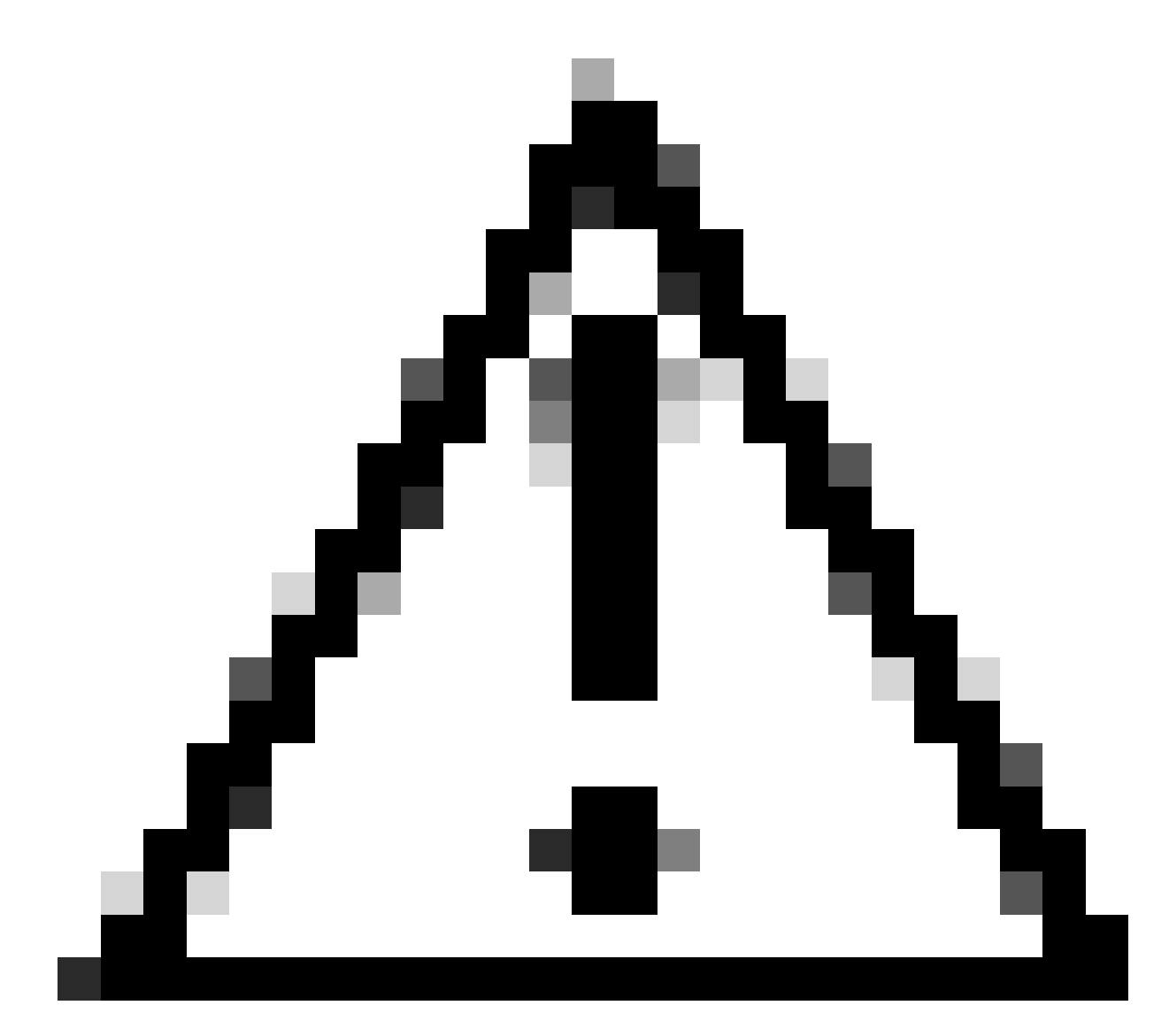

注意:請勿壓縮包含檔案的資料夾,因為這樣會導致SSO不起作用。

2. 按一下右鍵突出顯示的檔案,然後選擇「傳送到」>「壓縮(zipped)」資料夾。

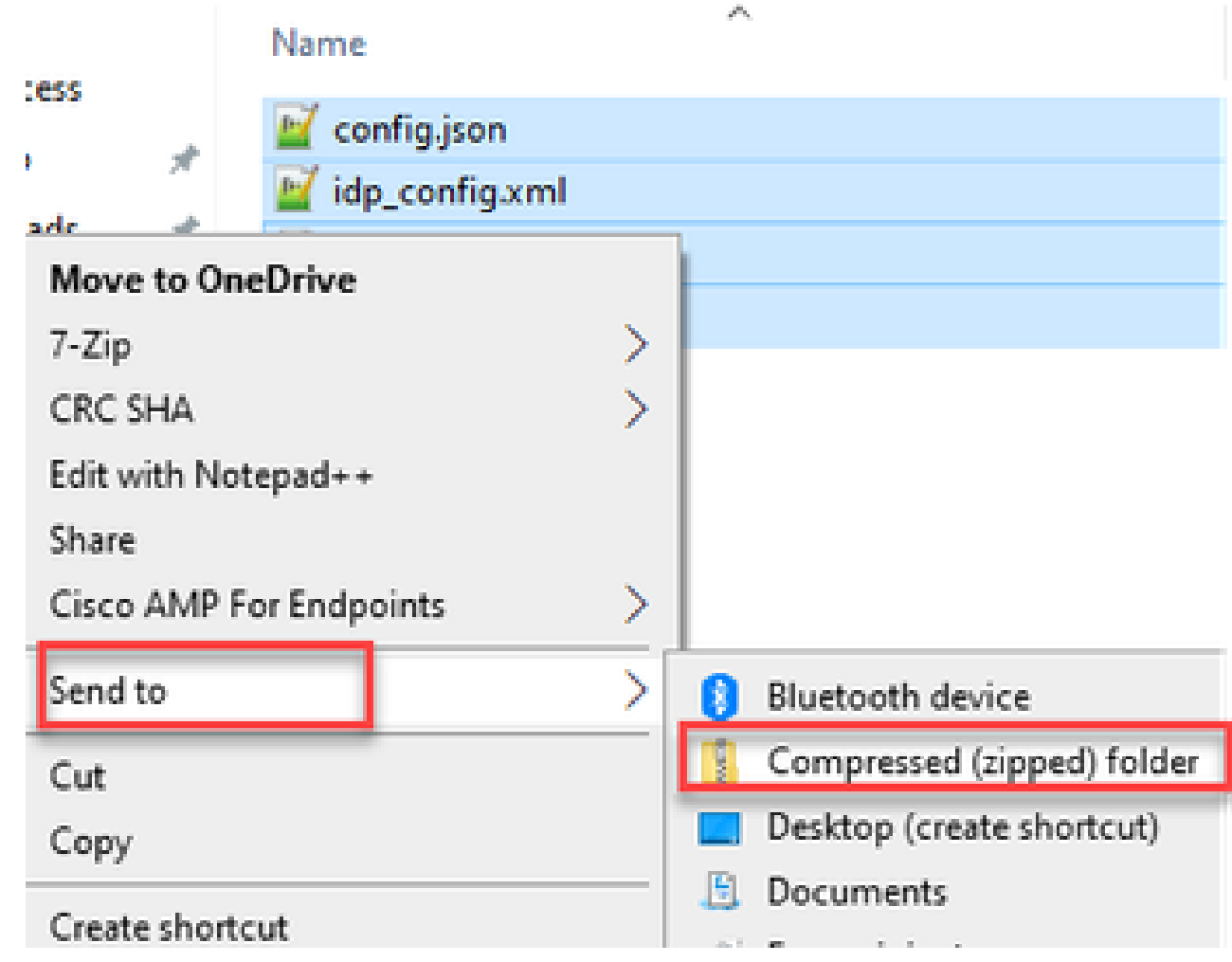

3. 檔案壓縮完成後,使用sso\_字首將其重新命名為所需名稱:

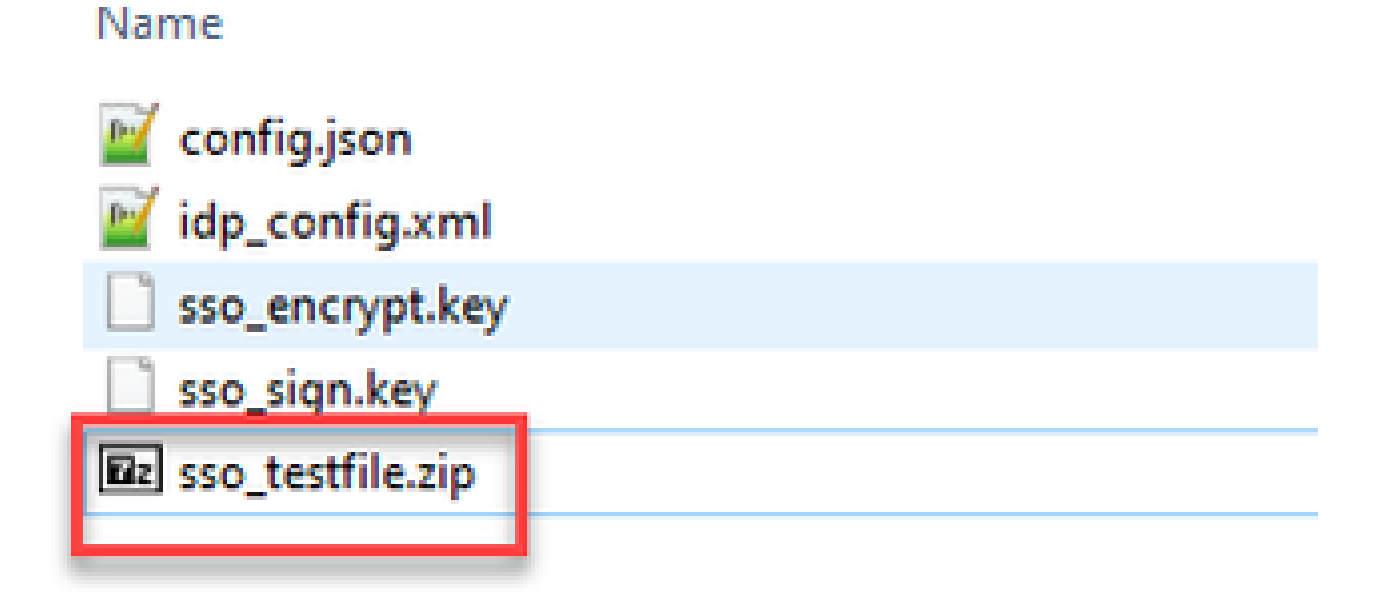

將SSO Zip檔案上傳到Webbridge

開啟SFTP/SCP使用者端(在本範例中使用的是WinSCP),然後連線到裝載Webbridge3的伺服器 。

1. 在左窗格中,切換作業選項至SSO Zip檔案所在的位置,然後按一下滑鼠右鍵選取「上傳」或拖 放檔案。

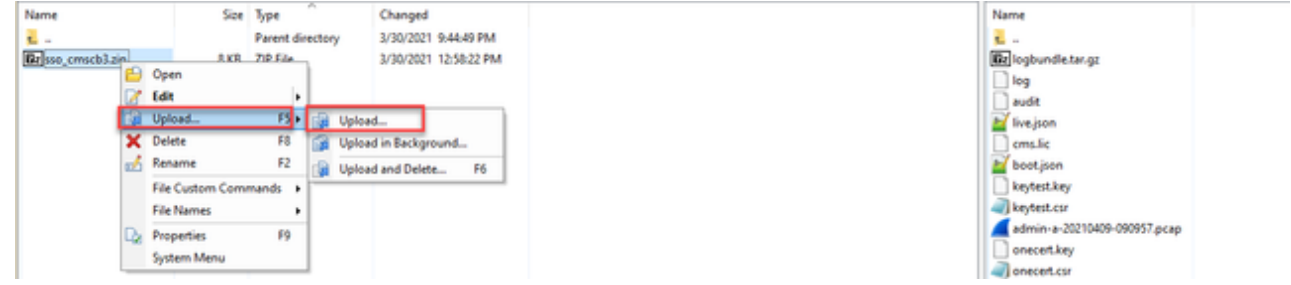

2. 一旦檔案完全上載到Webbridge3伺服器,打開SSH會話並運行webbridge3 restart 命令。

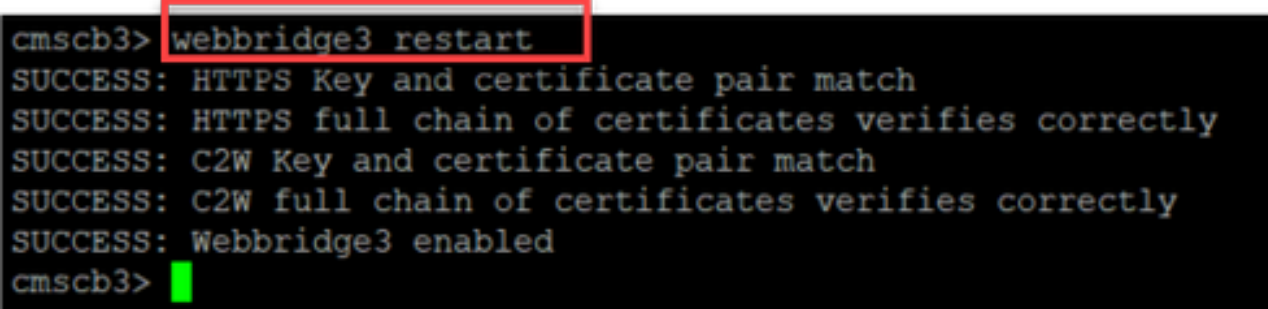

3. 在系統日誌中,這些消息表明SSO啟用成功:

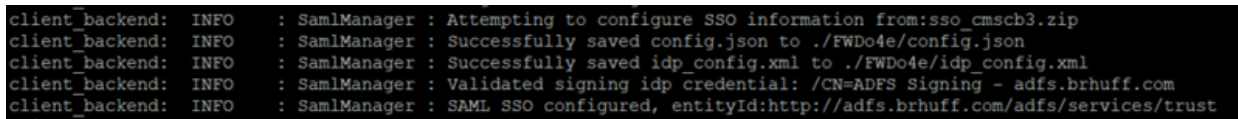

# 通用存取卡(CAC)

通用訪問卡(CAC)是一種智慧卡,可作為現役軍事人員、國防部文職人員和合格承包商人員的標準 標識。

以下是使用CAC卡使用者的整個登入過程:

- 1. 打開PC,並粘入CAC卡
- 2. 登入(有時選擇證書),然後輸入Pin
- 3. 開啟瀏覽器
- 4. 導航到加入URL並檢視加入會議或登入選項
- 5. 登入:輸入配置為jidMapping的使用者名稱,Active Directory需要透過CAC登入
- 6. 點選登入
- 7. ADFS頁面會短暫顯示並自動移入

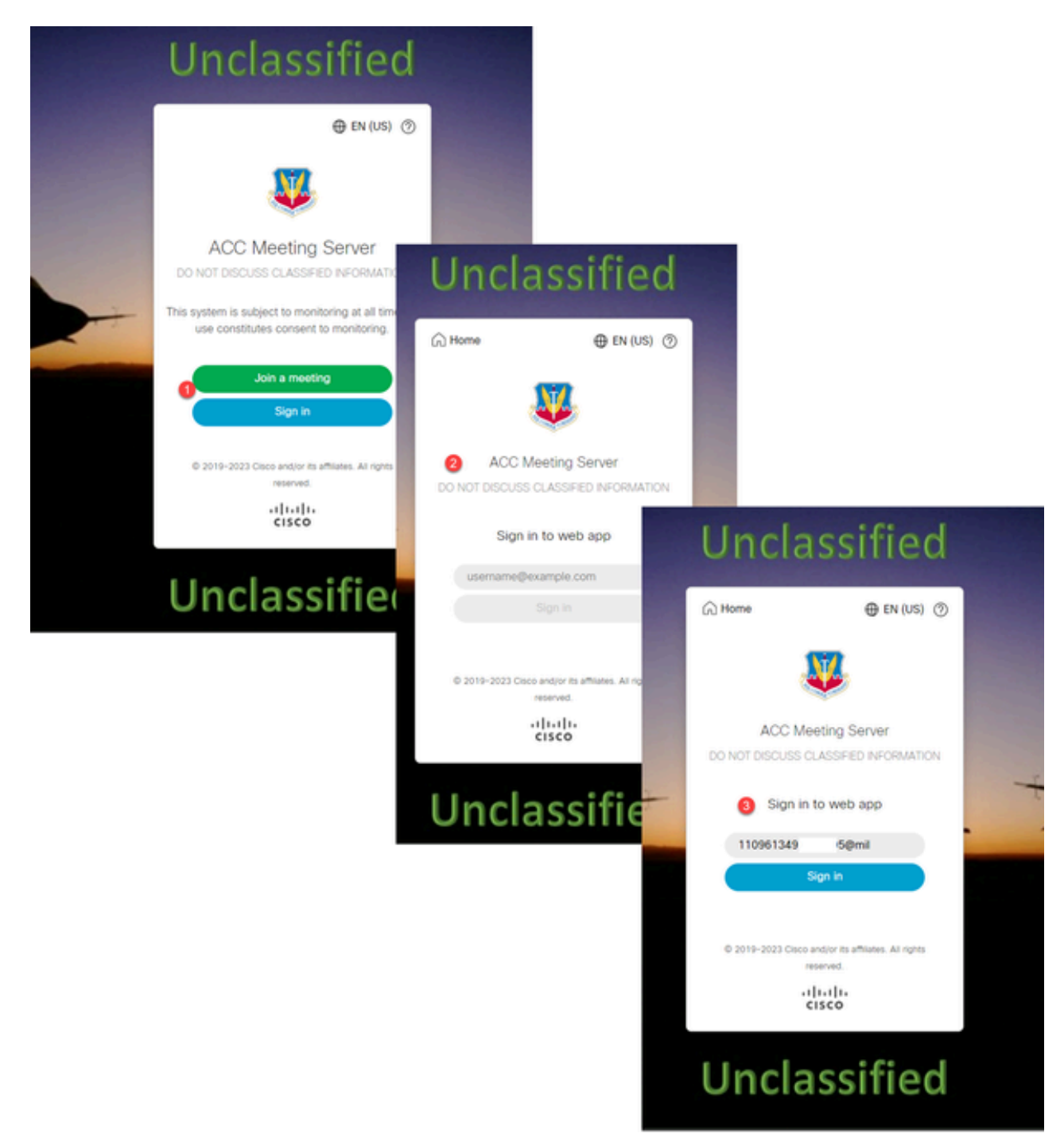

在Ldapmapping中配置jidMapping(這是使用者登入名),與ADFS用於CAC卡的配置相同。 \$userPrincipalName\$例如(區分大小寫)

另外,請為authenticationIdMapping設定相同的LDAP屬性,以與ADFS中的宣告規則中使用的屬性 匹配。

在這裡,宣告規則顯示它將將\$userPrincipalName\$作為UID傳送回CMS。

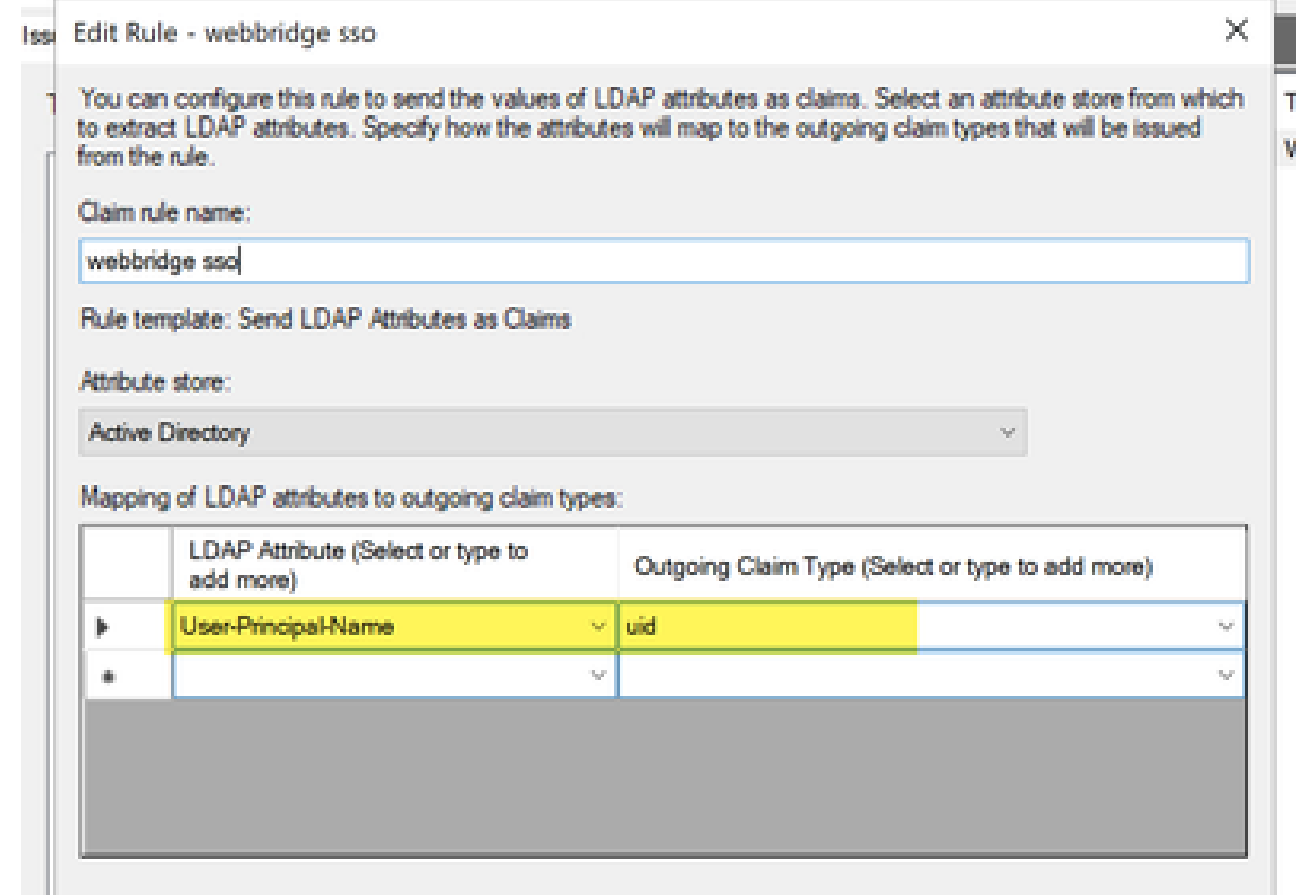

ÿ

# 測試透過WebApp的SSO登入

現在已設定SSO,您可以測試伺服器:

1. 導航到Web應用的Webbridge URL,然後選擇登入按鈕。

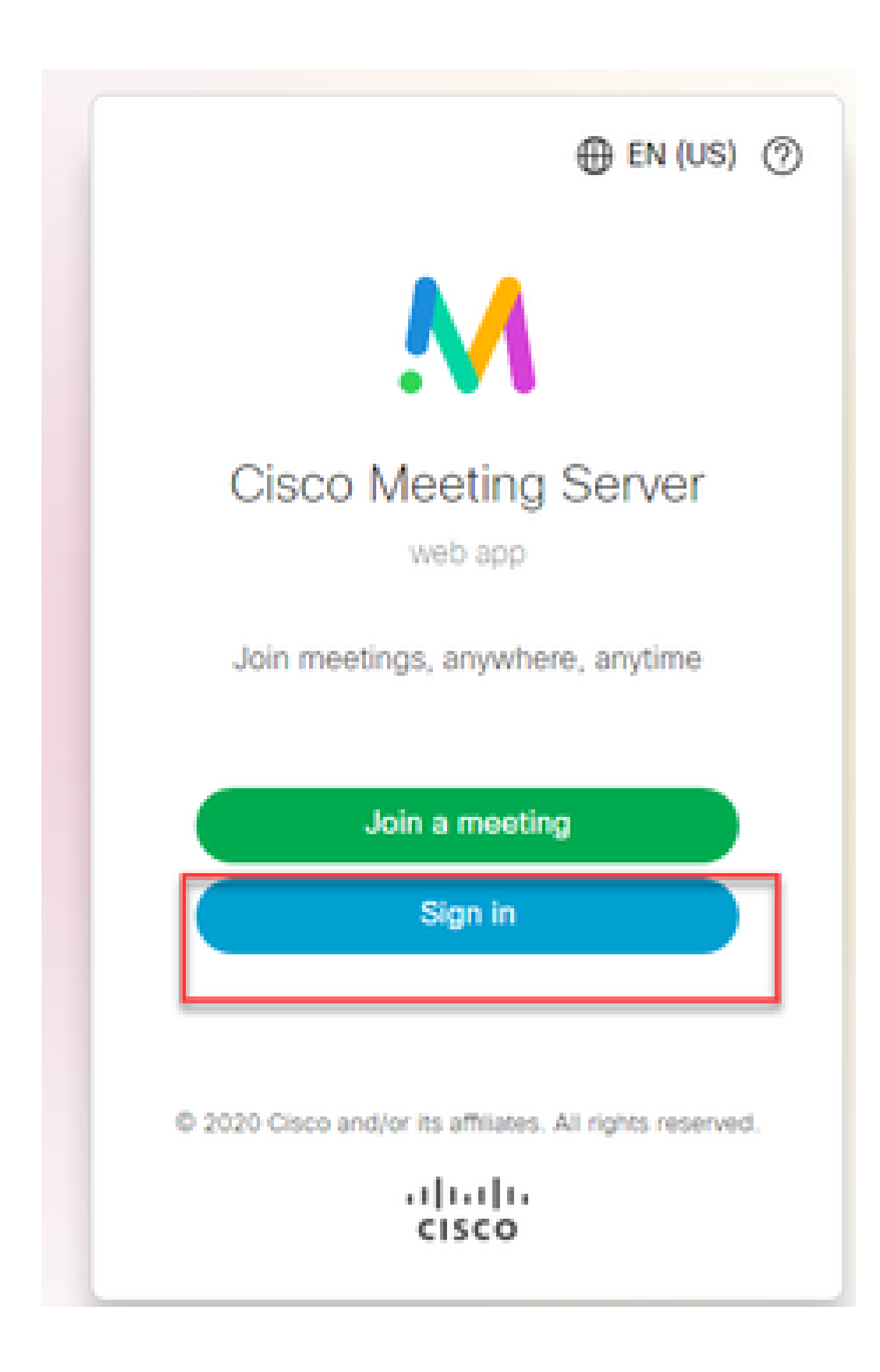

2. 使用者會看到輸入其使用者名稱的選項(請注意此頁面上沒有「密碼」選項)。

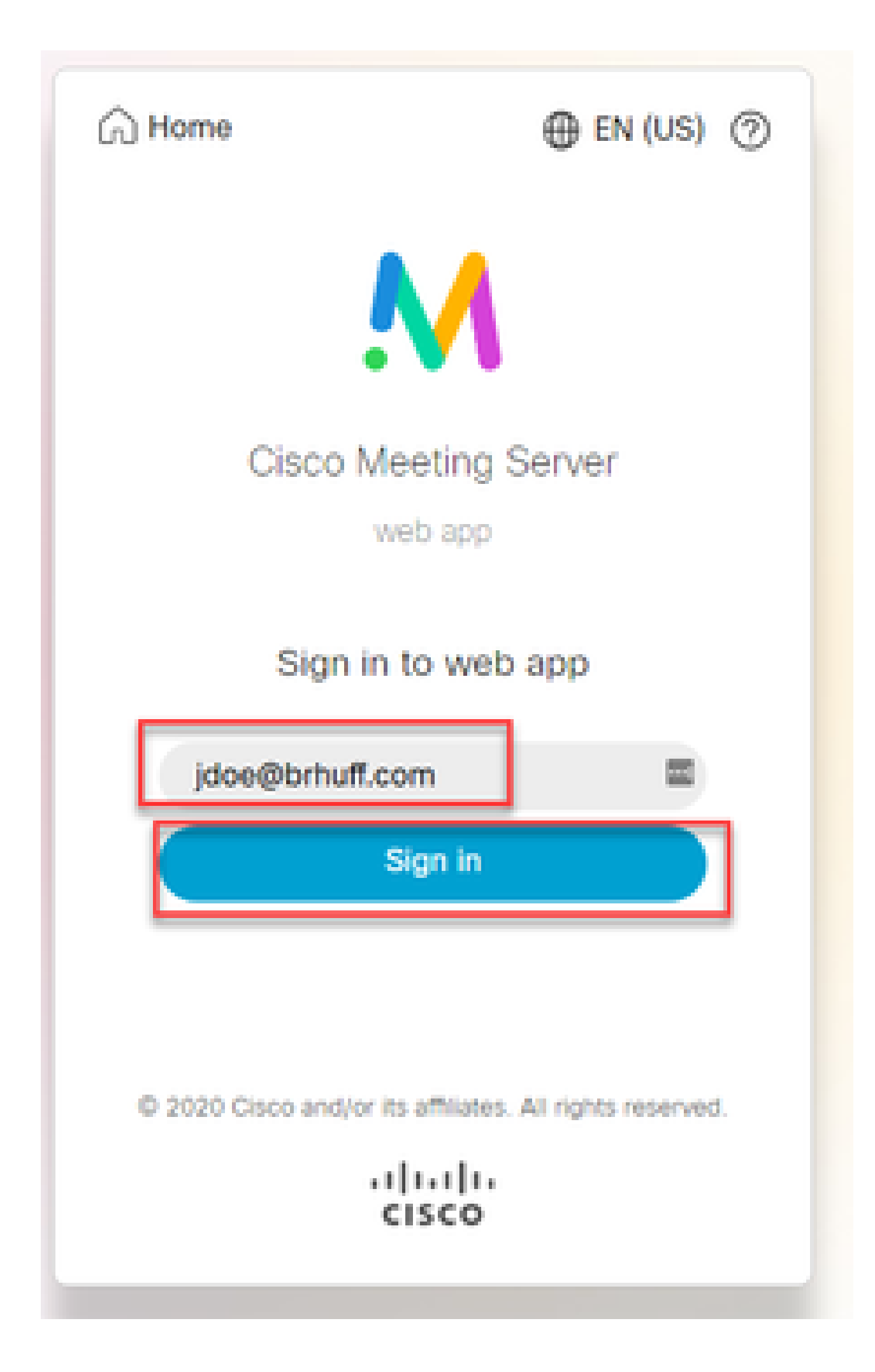

3. 然後,使用者會被重新導向至ADFS頁面(輸入使用者詳細資訊後),使用者必須在此輸入身份 證明才能進行IdP驗證。

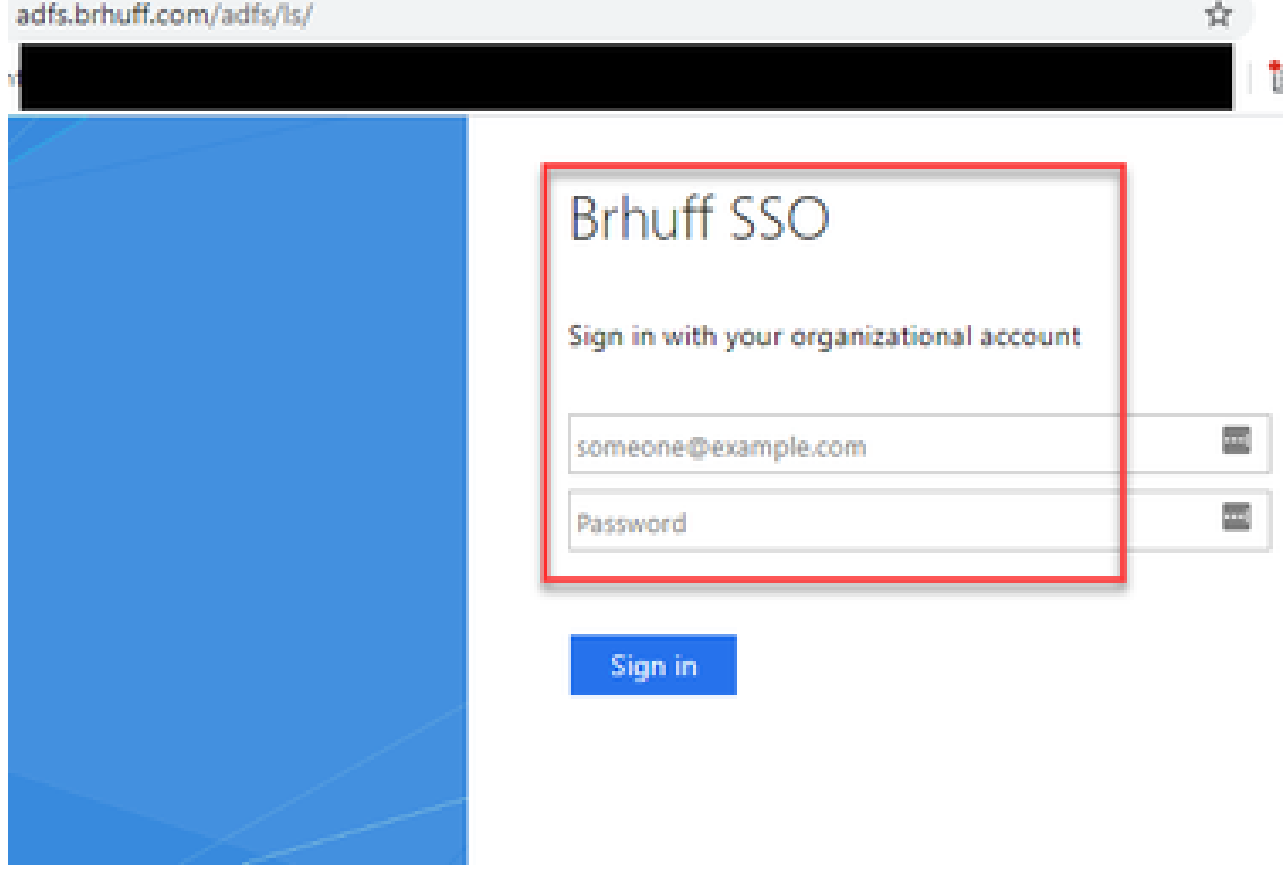

4. 使用IdP輸入並驗證憑證後,使用者會使用記號重新導向以存取Web App首頁:

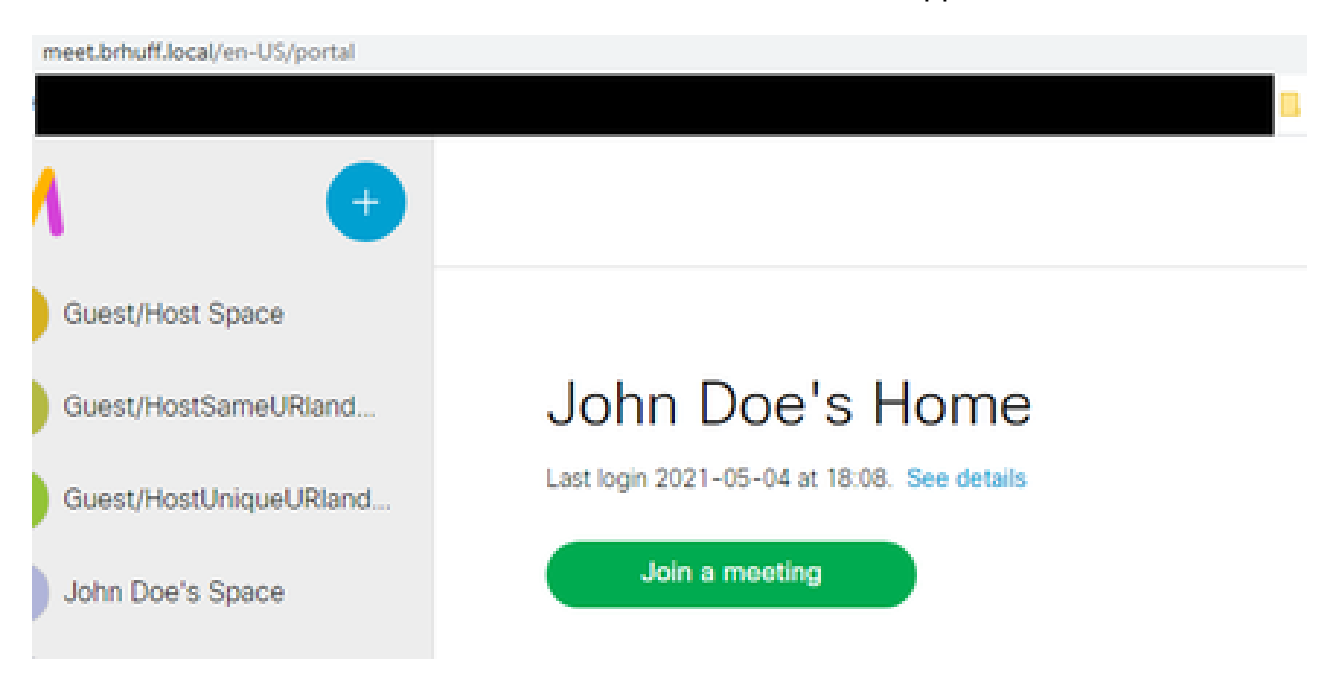

### 疑難排解

基本故障排除

對於任何SSO問題的基本故障排除:

- 確保已正確配置用於在IdP中導入為信賴信任的Webbridge3的構造後設資料,並且配置的 1. URL與config.json中的ssoServiceProviderAddress完全匹配。
- 確保IdP提供的並壓縮到Webbridge3 sso配置檔案的後設資料是來自IdP的最新後設資料,就 2. 像伺服器主機名、證書等發生更改一樣,需要將其重新導出並壓縮到配置檔案中。
- 如果使用簽名和加密私鑰來加密資料,請確保正確的匹配金鑰是您上傳到webbridge的 3. sso\_xxxx.zip檔案的一部分。如有可能,嘗試在不使用可選私鑰的情況下進行測試,以檢視 SSO是否可以在沒有此加密選項的情況下正常工作。
- 確保為config.json配置了SSO域、Webbridge3 URL和從SAMLResponse匹配的 4. EXPECTED身份驗證對映的正確詳細資訊。

嘗試從日誌角度進行故障排除也很理想:

- 導航到Webbridge URL時,請在URL末尾放置?trace=true,以便在CMS Syslog中啟用詳細 1. 日誌記錄。(例如: [https://join.example.com/en-US/home?trace=true\)](https://join.example.com/en-US/home?trace=true)。
- 在Webbridge3伺服器上運行syslog follow以在測試過程中即時捕獲,或在運行測試時在URL後 2. 附加跟蹤選項,並從Webbridge3和CMS Callbridge伺服器收集logbundle.tar.gz。 如果 webbridge和callbridge位於同一台伺服器上,則只需要一個logbundle.tar.gz檔案。

Microsoft ADFS故障代碼

有時,SSO進程出現故障,可能導致IdP配置或其與IdP的通訊失敗。如果使用ADFS,最好檢視下 一個連結以確認所發現的故障並採取補救操作:

#### [Microsoft狀態代碼](https://learn.microsoft.com/en-us/openspecs/windows_protocols/ms-samlpr/96b92662-9bf7-4910-ab16-e1c28bce962b)

例如:

client backend: ERROR : SamlManager : SAML Authentication request e135ca12-4b87-4443-abe1-30d396590d58 failed with reason: urn: oasis: names: tc: SAML: 2.0: status: Responder

此錯誤表示根據先前的說明檔案,失敗是因為IdP或ADFS所造成,因此必須由ADFS的管理員處理 才能解決。

無法取得authenticationID

在某些情況下,在從IdP交換SAMLResponse時,Webbridge可能會在日誌中顯示此錯誤消息,但無 法通過SSO登入:

client backend: INFO : SamlManager : [57dff9e3-862e-4002-b4fa-683e4aa6922c]獲取 authenticationId失敗

這表示在稽核身份驗證交換期間從IdP傳回的SAMLResponse資料時,Webbridge3在響應中未找到 與authenticationId的config.json相匹配的有效屬性。

如果通訊未使用簽名和加密私鑰進行加密,則可以透過Web瀏覽器從Developer Tools Network Logging提取SAML Response,並使用base64進行解碼。如果響應已加密,您可以從IdP端請求已 解密的SAML響應。

在developer tools network logging輸出(也稱為HAR資料)中,在name列下查詢idpResponse,然 後選擇Payload以檢視SAML響應。 如前所述,這可以使用base64解碼器進行解碼。

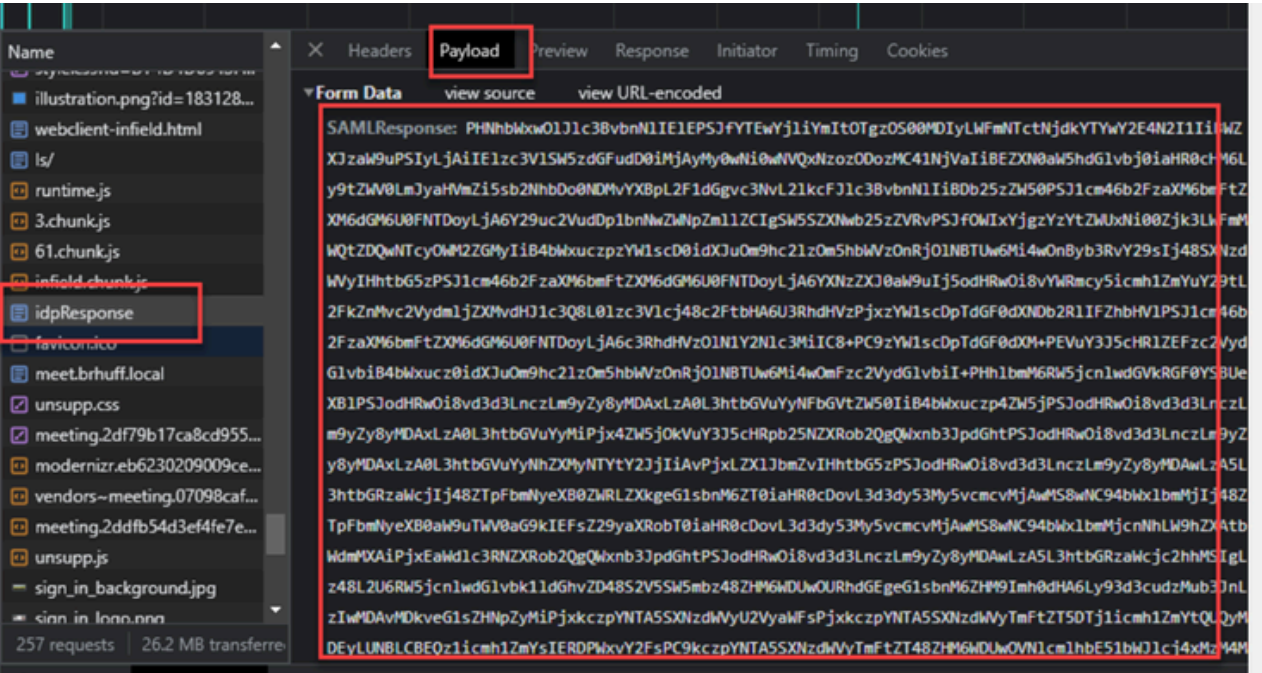

接收SAMLResponse資料時,請檢查<AttributeStatement>部分以查詢發回的屬性名稱,在此部分 中,您可以找到從IdP配置和傳送的宣告型別。舉例來說:

- <AttributeStatement>
- <Attribute Name="[<公用名的URL"](http://schemas.xmlsoap.org/ws/2005/05/identity/claims/CommonName)>
- <AttributeValue>testuser1</AttributeValue>
- </Attribute>
- <Attribute Name="[<NameID的URL"](http://authentification.example.com/claims/NameID)>
- <AttributeValue>testuser1</AttributeValue>

</Attribute> <Attribute Name="uid"> <AttributeValue>testuser1</AttributeValue> </Attribute> </AttributeStatement>

透過檢查以前的名稱,您可以檢查Attribute Statement部分下的<AttributeName>,並將每個值與 SSO config.json的authenticationIdmapping部分中設定的值進行比較。

在上一個示例中,可以看到authenticationIdMapping的配置與傳遞的內容不完全匹配,因此導致無 法找到匹配的authenticationId:

authenticationIdMapping : <http://example.com/claims/NameID>

#### 為了解決此問題,可以嘗試兩種方法:

- IdP傳出宣告規則可以更新,以具有與Webbridge3上config.json的 authenticationIdMapping中配置的完全匹配的匹配宣告。(在IdP上為 <http://example.com/claims/NameID>增加宣告規則) 或 1.
- config.json可在Webbridge3上進行更新,以使「authenticationIdMapping」與IdP上配置 的其中一個傳出宣告規則完全匹配。(即「authenticationIdMapping」,以便與屬性名稱 之一(可以是「uid」、「<URL>/NameID」或「<URL>/CommonName」)匹配)進行更 新。只要符合(完全)傳遞時Callbridge API上配置的預期值) 2.

#### 驗證中未傳遞/比對宣告

有時,在從IdP交換SAMLResponse期間,Webbridge會顯示此錯誤,指示匹配斷言失敗,並跳過與 伺服器配置不匹配的所有斷言:

client\_backend:錯誤: SamlManager:沒有任何斷言透過驗證 client\_backend: INFO : SamlManager : 跳過斷言,不在允許的對象中

此錯誤指示的是,從IdP檢視SAMLResponse時,Webbridge無法找到任何匹配的斷言,因此跳過不 匹配的故障,最終導致故障的SSO登入。

為了找到此問題,最好從IdP檢視SAMLResponse。 如果通訊未使用簽名和加密私鑰加密,則可透 過Web瀏覽器從Developer Tools Network Logging中提取SAML響應,然後使用base64進行解碼。 如果響應已加密,您可以從IdP端請求已解密的SAML響應。

在檢視SAMLResponse資料時,檢視響應的<AudienceRestriction>部分,您可以找到此響應受限制 的所有對象:

<條件NotBefore=2021-03-30T19:35:37.071Z NotOnOrAfter=2021-03-30T19:36:37.071Z> <受眾限制>

<Audience>[https://cisco.example.com</Audience>](https://cisco.example.com%3C/audience) </AudienceRestriction> </Condition>

使用<Audience>一節[\(https://cisco.example.com\)](https://cisco.example.com)%C2%A0) 中)中的值,您可以將其與Webbridge組態的 config.json中的ssoServiceProviderAddress</u>進行比較,並驗證兩者是否完全相符。對於此示例,您 可以看到失敗原因是受眾與配置中的服務提供商地址不匹配,因為它有附加的: 443:

ssoServiceProviderAddress: <https://cisco.example.com:443>

這要求兩者之間完全匹配,以免導致類似這樣的故障。此範例的修正方法為下列兩種方法之一:

1. :443可以從config.json的ssoServiceProviderAddress部分的地址中刪除,以便與 SAMLResponse中從IdP提供的Audience欄位匹配。 或

2. 可以更新IdP中Webbridge3的中繼資料或信賴關係人,將:443附加到URL。(如果中繼資料已更 新,則必須在ADFS上重新匯入為信賴關係人。但是,如果直接從IdP嚮導修改信賴方,則無需再次 導入信賴方。)

登入Web App失敗:

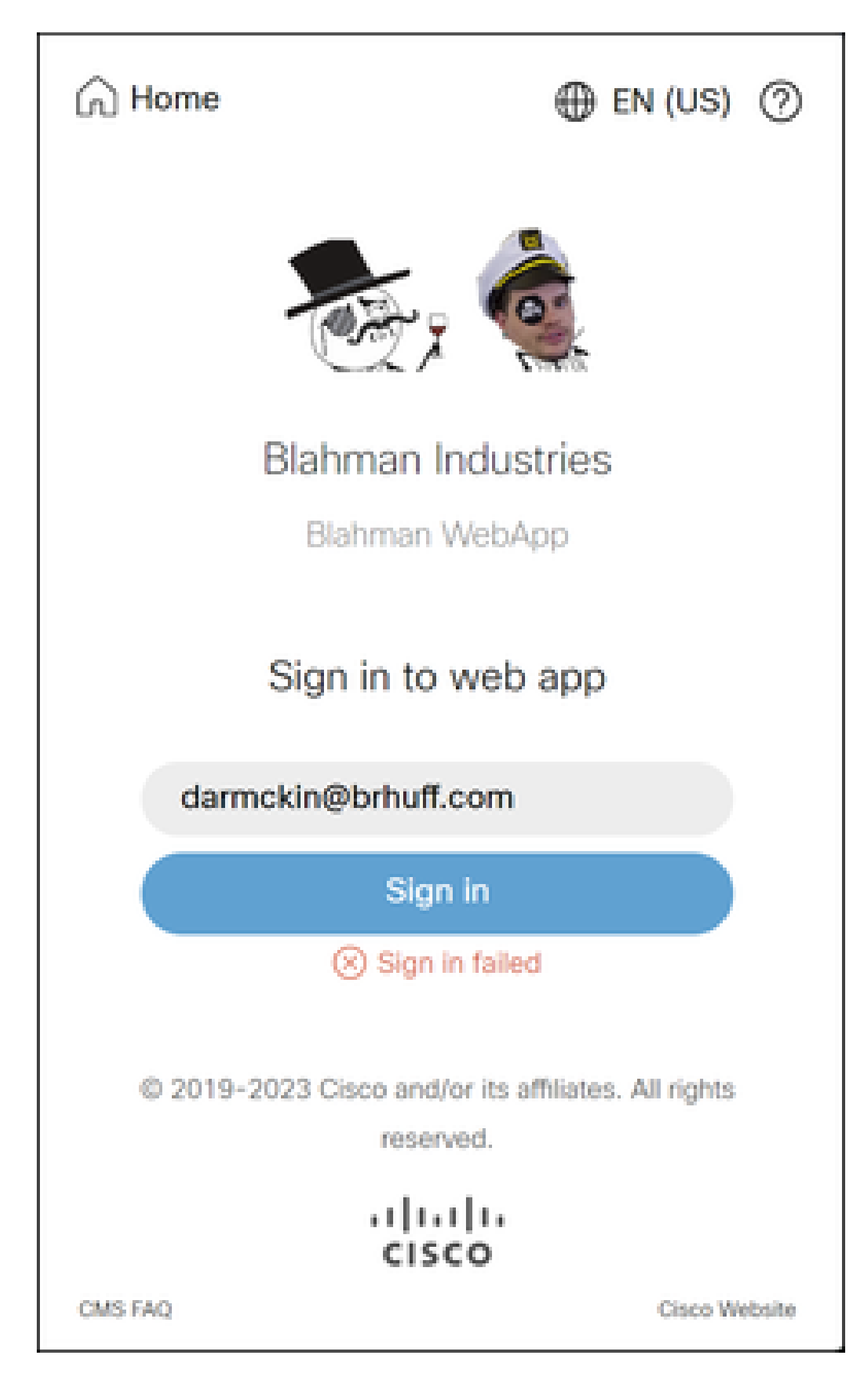

WB3Cmgr: [d626bbaf-80c3-4286-8284-fac6f71eb140] AuthRequestReceived for connection id=64004556-faea-479f-aabe-691e17783aa5註冊=40a4026c-0272-4 a1-b125- 136fdf5612a5 (user=darmckin@brhuff.com)

3月18日15:08:52.399 user.warning cmscb3-1 host:server:警告:拒絕使用者 'darmckin@brhuff.com'的登入嘗試— authenticationId不正確

3月18日15:08:52.412 user.info cmscb3-1 host:server:資訊:來自 darmckin@brhuff.com的登入請求失敗

CMS ldapmapping中的AuthenticationIdMapping與ADFS中用於宣告規則的已配置的LDAP屬性不匹 配。下面一行「Successfully obtain authenticationID:darmckin@brhuff.com」表示ADFS已使用從 Active Directory獲取darmckin@brhuff.com的屬性配置了宣告規則, 但CMS API > Users中的 AuthenticationID顯示其預期為darmckin。 在CMS ldapMappings中,AuthenticationID配置為 \$sAMAccountName\$,但ADFS中的宣告規則配置為傳送電子郵件地址,因此不匹配。

如何解決此問題:

執行下列任一項作業:

- 更改CMS ldapmapping中的AuthenticationID以匹配ADFS上的宣告規則中使用的內容,並執 1. 行新的同步
- 2. 更改ADFS宣告規則中使用的LDAP屬性,以匹配CMS ldapmapping中配置的屬性

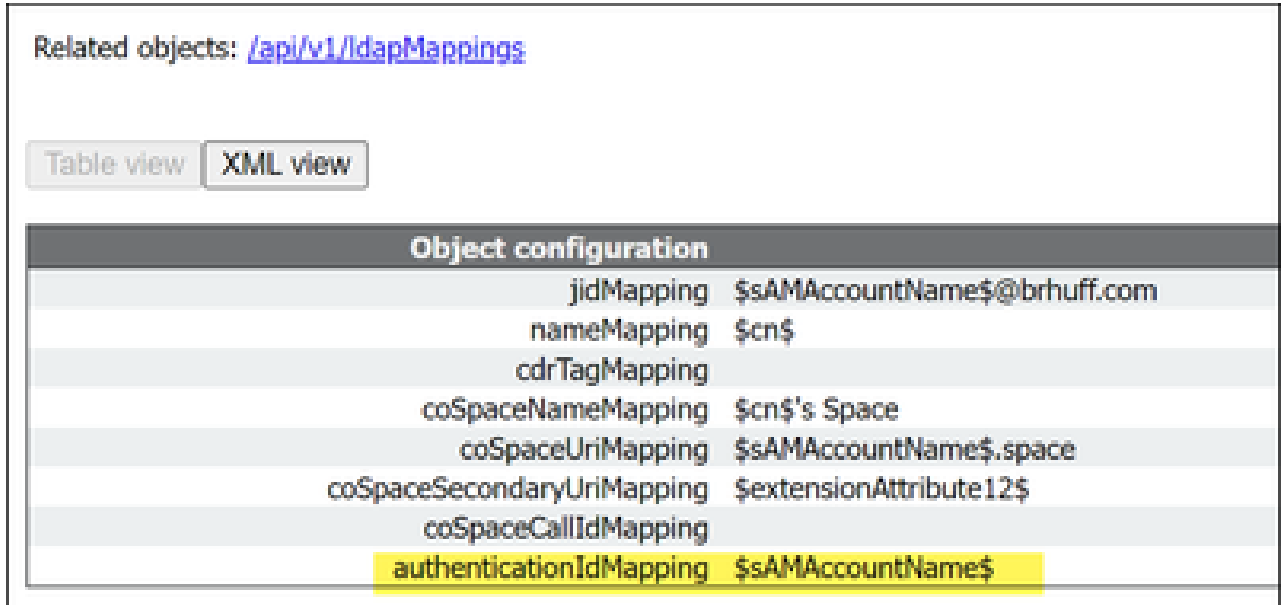

API LDAPMapping

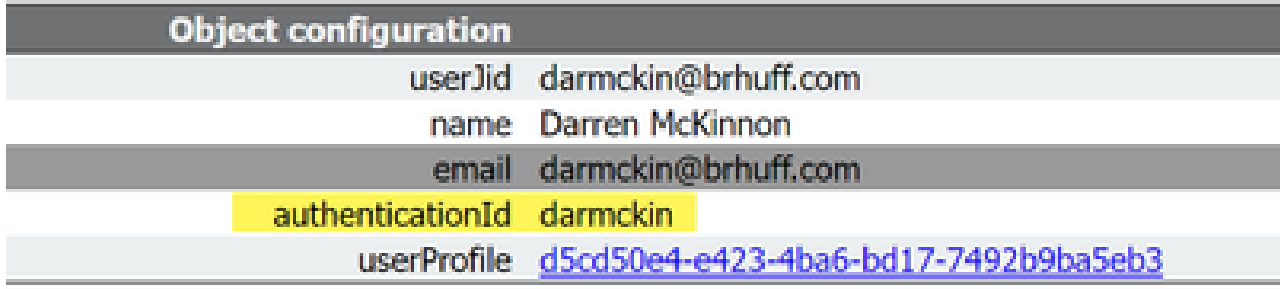

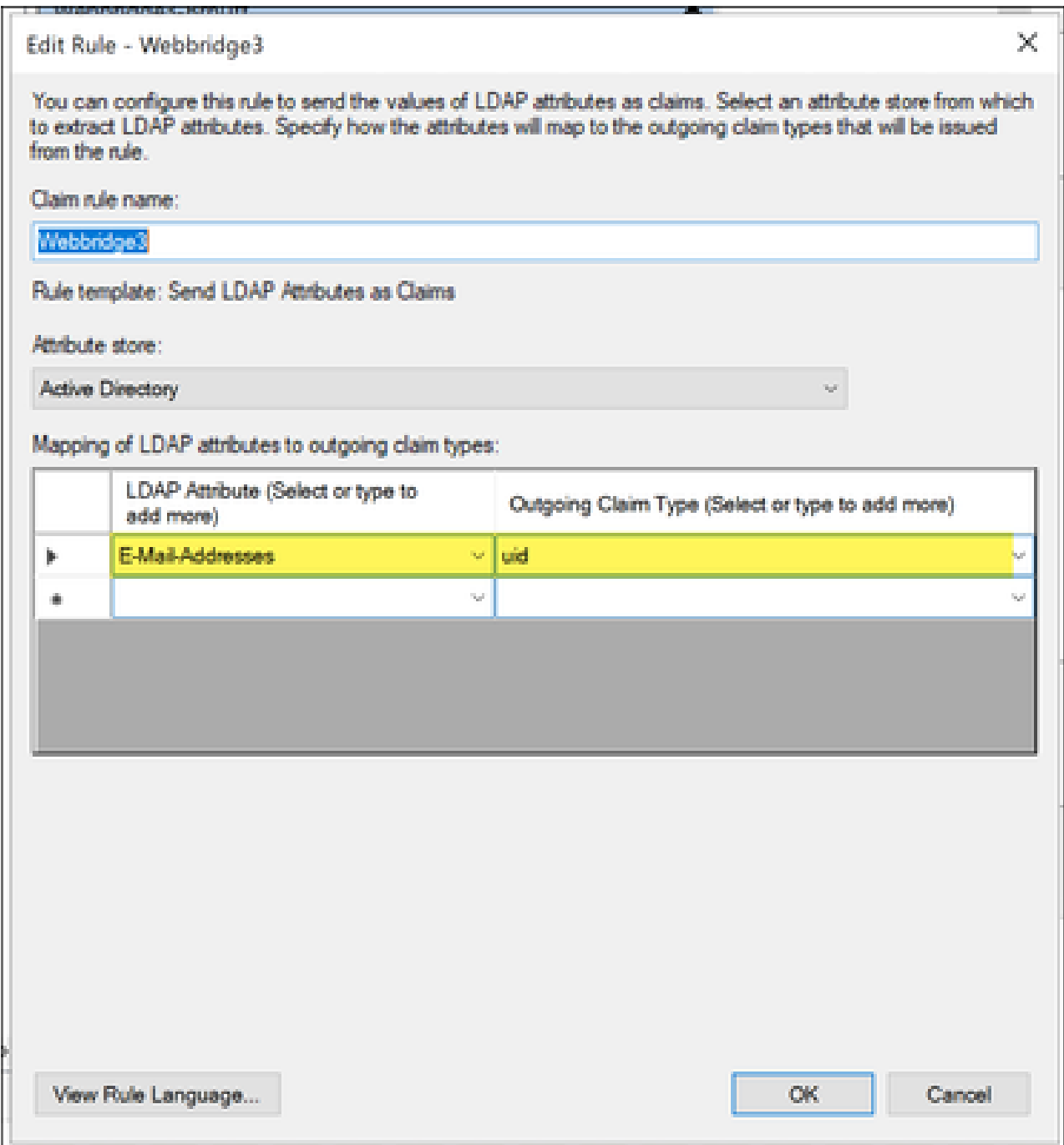

來自ADFS的宣告規則

Webbridge日誌顯示工作日誌示例。 在聯接URL中使用?trace=true生成的示例:

3月18日14:24:01.096 user.info cmscb3-1 client\_backend:資訊 : SamlManager: [7979f13c-d490-4f8b-899c-0c82853369ba]匹配的SSO sso\_2024.zip in SAML Token請求

3月18日14:24:01.096 user.info cmscb3-1 client\_backend:資訊

:SamlManager:[7979f13c-d490-4f8b-899c-0c82853369ba]嘗試在SAML IDP響應中查 詢SSO

3月18日14:24:01.101 user.info cmscb3-1 client\_backend:資訊 :SamlManager:[7979f13c-d490-4f8b-899c-0c82853369ba]已成功獲取身份驗證 ID: darmckin@brhuff.com

3月18日14:24:01.102 user.info cmscb3-1 host:server:資訊:WB3Cmgr: [7979f13cd490-4f8b-899c-0c82853369ba] AuthRequest已收到連線id=64004556-faea-479f-aabe-691e17783aa5註冊=40a4026c-0272-42a1-b125-136fdf5612a5 (使用者 =darmckin@brhuff.com)

3月18日14:24:01.130 user.info cmscb3-1 host:server:資訊:來自 darmckin@brhuff.com的成功登入請求

3月18日14:24:01.130 user.info cmscb3-1 host:server:INFO : WB3Cmgr: [7979f13cd490-4f8b-899c-0c82853369ba]發出JWT ID e2a860ef-f4ef-4391-b5d5-9abdfa89ba0f

3月18日14:24:01.132 user.info cmscb3-1 host:伺服器:資訊:WB3Cmgr: [7979f13cd490-4f8b-899c-0c82853369ba]傳送身份驗證響應(jwt length=1064, connection=64004556-faea-479f-aabe-691e17783aa5)

3月18日14:24:01.133 local7.info cmscb3-1 56496041063b wb3\_frontend: [Auth: darmckin@brhuff.com, 跟蹤: 7979f13c-d490-4f8b-899c-0c82853369ba] 14.0 .25.247 - - [2024年3月18日:18:24:01 +0000] status 200 "POST /api/auth/sso/idpResponse HTTP/1.1" bytes\_sent 0 http\_referer ["https://adfs.brhuff.com/](https://adfs.brhuff.com/)" http\_user\_agent "Mozilla/5.0(Windows NT 10.0; Win64; x64) AppleWebKit/537.36 (KHTML,類似於壁虎) Chrome/122.0.0.0 Safari/537.36」到上游 192.0.2.2:9000: upstream\_response\_time 0.038 request\_time 0.039 msec 1710786241.133 upstream\_response\_length 24 200

# 相關資訊

• [思科技術支援與下載](https://www.cisco.com/c/en/us/support/index.html?referring_site=bodynav)

#### 關於此翻譯

思科已使用電腦和人工技術翻譯本文件,讓全世界的使用者能夠以自己的語言理解支援內容。請注 意,即使是最佳機器翻譯,也不如專業譯者翻譯的內容準確。Cisco Systems, Inc. 對這些翻譯的準 確度概不負責,並建議一律查看原始英文文件(提供連結)。